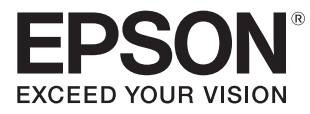

User's Guide

# Home Cinema EH-TW9200W EH-TW9200 EH-TW8200W EH-TW8200 EH-TW7200

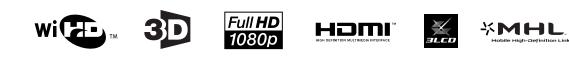

# 🔼 Using Each Guide

The guides for this projector are organized as shown below.

## Safety Instructions/Support and Service Guide

Contains information on using the projector safely, as well as a support and service guide, troubleshooting check lists, and so on. Make sure you read this guide before using the projector.

### User's Guide (this guide)

Contains information on setting up and basic operations before using the projector, using the Configuration menu, and handling problems and performing routine maintenance.

## Quick Start Guide

Contains information on the procedures for setting up the projector. Read this first.

# 3D Glasses User's Guide

Contains information on handling the 3D Glasses and warnings and so on.

WirelessHD Transmitter User's Guide (EH-TW9200W/EH-TW8200W only)

Contains information on handling the WirelessHD Transmitter and warnings and so on.

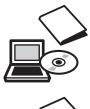

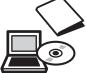

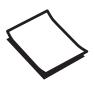

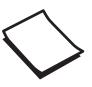

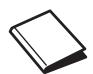

# Notations Used in This Guide

# Safety Indications

The documentation and the projector use graphical symbols to show how to use the projector safely. The following shows the symbols and their meanings. Please understand and respect these caution symbols in order to avoid injury to persons or property.

# <u> W</u>arning

This symbol indicates information that, if ignored, could possibly result in personal injury or even death due to incorrect handling.

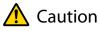

This symbol indicates information that, if ignored, could possibly result in personal injury or physical damage due to incorrect handling.

## General Information Indications

## Attention

Indicates procedures which may result in damage or malfunctions to occur.

|             | Indicates additional information and points which may be useful to know regarding a topic. |
|-------------|--------------------------------------------------------------------------------------------|
|             | Indicates a page where detailed information regarding a topic can be found.                |
| Menu Name   | Indicates Configuration menu items.                                                        |
|             | Example: Image - Color Mode                                                                |
| Button Name | Indicates the buttons on the remote control or the control panel.                          |
|             | Example: Menu button                                                                       |

# About the Use of "This Product" or "This Projector"

As well as the main projector unit, supplied items or optional extras may be referred to using the phrase "this product" or "this projector".

# Organization of the Guide and Notations in the Guide

| Using Each Guide                                    |   |
|-----------------------------------------------------|---|
| Notations Used in This Guide                        | 2 |
| Safety Indications                                  | 2 |
| General Information Indications                     | 2 |
| About the Use of "This Product" or "This Projector" |   |
|                                                     | 2 |

# Introduction

| Projector Features                                                                                   |
|----------------------------------------------------------------------------------------------------|
| Dynamic 3D Display 6                                                                                 |
| Adjusting Images to Suit your Surroundings<br>(Color Mode)6                                          |
| Absolute Color Adjustment 6                                                                          |
| Conforms to Wireless Transmissions for the<br>WirelessHD Standards (EH-TW9200W/EH-<br>TW8200W Only)7 |
| Other Useful Functions                                                                               |
| Part Names and Functions                                                                             |
| Front/Top                                                                                            |
| Control Panel                                                                                        |
| Remote Control 11                                                                                    |
| Rear                                                                                                 |
| Base 15                                                                                              |
| Appearance 16                                                                                        |

# Preparing

| Installing 12                                                      | 7 |
|--------------------------------------------------------------------|---|
| Various Projection Methods 1                                       | 7 |
| Adjusting the Projection Size                                      | 8 |
| Connecting a Device 19                                             | 9 |
| Connecting Video Equipment                                         | 9 |
| Connecting a Computer                                              | 0 |
| Connecting External Devices                                        | 0 |
| Connecting to the Trigger out port 24                              | 0 |
| Connecting WirelessHD devices (EH-<br>TW9200W/EH-TW8200W only) 20  | 0 |
| Connecting smartphones or tablets (EH-<br>TW9200W/EH-TW8200W only) | 1 |
| Removing the Interface Cover                                       | 1 |

# **Basic Operations**

# Adjusting the Image

| Adjusting the Image 30                                                                          |
|-------------------------------------------------------------------------------------------------|
| Selecting the Projection Quality (Color Mode)                                                   |
|                                                                                                 |
| Switching the Screen Between Full and Zoom (Aspect)                                             |
| (Aspect)                                                                                        |
| Absolute Color Adjustments                                                                      |
| Adjusting Hue, Saturation, and Brightness 33                                                    |
| Adjusting the Gamma 34                                                                          |
| Select and adjust the correction value 34                                                       |
| Adjust while viewing the image (EH-<br>TW9200W/EH-TW9200/EH-TW8200W/EH-<br>TW8200 only)         |
| Adjust using the gamma adjustment graph<br>(EH-TW9200W/EH-TW9200/EH-TW8200W/<br>EH-TW8200 only) |
| Adjusting the RGB (Offset/Gain)                                                                 |
| Color Temp                                                                                      |

#### Contents

| Skin Tone                                                                |
|--------------------------------------------------------------------------|
| Detailed Image Adjustments 37                                            |
| Adjusting the Sharpness                                                  |
| Setting Auto Iris                                                        |
| Frame Interpolation (EH-TW9200W/EH-<br>TW9200/EH-TW8200W/EH-TW8200 only) |
| Super-resolution 39                                                      |
| Panel Alignment 39                                                       |
| Image Processing 40                                                      |
| Selecting the Color Gamut (EH-TW9200W/EH-<br>TW9200 Only)                |
| Viewing the Image at the Saved Image<br>Quality (Memory Function)        |
| Saving Function 42                                                       |
| Saving a Memory 42                                                       |
| Loading a Memory 43                                                      |

| Loading a Memory        | 43 |
|-------------------------|----|
| Deleting a Saved Memory | 43 |
| Renaming a Memory       | 43 |

# **Useful Functions**

| Enjoying 3D Images 4                                         | <b>1</b> 5 |
|--------------------------------------------------------------|------------|
| Setting 3D Images                                            | 45         |
| When the projector detects a 3D format $\ldots$ .            | 45         |
| When the projector cannot detect a 3D format                 | 45         |
| If the 3D image cannot be viewed                             | 45         |
| Using 3D Glasses                                             | 46         |
| Charging the 3D Glasses                                      | 46         |
| Pairing 3D Glasses                                           | 46         |
| Wearing the 3D Glasses                                       | 47         |
| Range for Viewing 3D Images                                  | 47         |
| Warnings Regarding Viewing 3D Images                         | 48         |
| Converting 2D Images to 3D and Viewing $\ldots$              | 50         |
| Connecting with WirelessHD (EH-<br>TW9200W/EH-TW8200W Only)5 | 52         |
| Installing the WirelessHD Transmitter                        | 52         |
| WirelessHD Transmitter part names                            | 52         |
| Setting the WirelessHD Transmitter                           | 53         |
| Projecting Images                                            | 54         |
| WirelessHD Settings Menu                                     | 56         |
| WirelessHD Transmission Range                                | 56         |

| 57 |
|----|
| 58 |
| 59 |
| 50 |
| 1  |
| 51 |
| 51 |
| 52 |
|    |
| 3  |
| 53 |
| 53 |
|    |

# **Configuration Menu**

| Configuration Menu Functions 65 |
|---------------------------------|
| Configuration Menu Operations   |
| Configuration Menu Table 66     |
| Image menu 66                   |
| Signal menu 68                  |
| Settings menu70                 |
| Extended menu 73                |
| Memory menu 75                  |
| Info menu                       |
| Reset menu                      |
| Picture in Picture menu         |

# Troubleshooting

| Problem Solving77                           |
|---------------------------------------------|
| Reading the Indicators                      |
| Indicator status during an error/warning 77 |
| Indicator status during normal operation 79 |
| When the Indicators Provide No Help 80      |
| Check the problem 80                        |
| Problems relating to images                 |
| Problems when projection starts             |
| Problems with the remote control            |

\_

| Problems with the control panel                              |
|--------------------------------------------------------------|
| Problems with 3D                                             |
| Problems with HDMI 86                                        |
| Problems with WirelessHD (EH-TW9200W/<br>EH-TW8200W only) 87 |

# Maintenance

| Maintenance 89                         |
|----------------------------------------|
| Cleaning the Parts                     |
| Cleaning the air filter                |
| Cleaning the main unit                 |
| Cleaning the lens                      |
| Cleaning the 3D Glasses                |
| Replacement Periods for Consumables 91 |
| Air filter replacement period          |
| Lamp replacement period                |
| Replacing Consumables                  |
| Replacing the air filter               |
| Replacing the lamp                     |
| Resetting lamp hours                   |

# Appendix

| Optional Accessories and                               |
|--------------------------------------------------------|
| Consumables                                            |
| Optional Items 96                                      |
| Consumables                                            |
| Supported Resolutions                                  |
| Component Video                                        |
| Composite Video                                        |
| Computer Signals (Analog RGB)                          |
| HDMI1/HDMI2 Input Signal                               |
| 3D Input Signal                                        |
| WirelessHD Input Signal 98                             |
| 3D Input Signal MHL (via a WirelessHD<br>Transmitter*) |
|                                                        |
| Specifications 100                                     |
| Glossary 103                                           |
| General Notes 105                                      |
| General Notice 106                                     |
|                                                        |

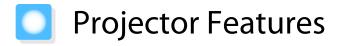

## Dynamic 3D Display

Enjoy 3D contents on Blu-ray and images filmed with a 3D camera through a stunning projection display. • p.45

You can also convert standard 2D images into 3D images. 🖝 p.50

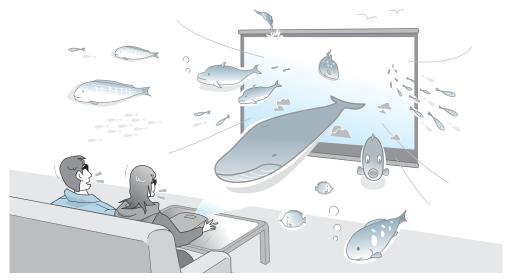

# Adjusting Images to Suit your Surroundings (Color Mode)

By simply selecting the **Color Mode**, you can project the optimum image to suit your surroundings. **•** p.30 Setting Example

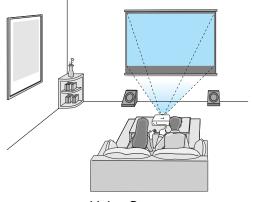

Living Room For use in a bright room

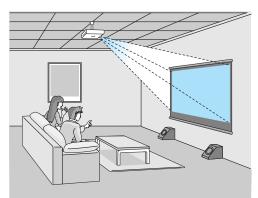

Cinema For movies and concerts in a dark room

# Absolute Color Adjustment

As well as using Color Mode, you can also adjust the color temperature of the image and skin tones to suit your taste. (\* p.35)

What's more, you can obtain colors that match the image and achieve the colors you want through a combination of gamma adjustment, RGB offset or gain adjustment for each color, and hue, saturation, and brightness adjustment for each RGBCMY color. 

p.33

## Conforms to Wireless Transmissions for the WirelessHD Standards (EH-TW9200W/EH-TW8200W Only)

The projector can wirelessly receive data for images from WirelessHD compatible AV devices. You do not need to connect a cable directly to the main projector unit.

You can connect up to five AV devices to the WirelessHD Transmitter at the same time, and switch images using the remote control.

You can also connect other output devices such as televisions, and switch the device. This allows other output devices to project images from the connected AV device, even if the projector is off. • p.52

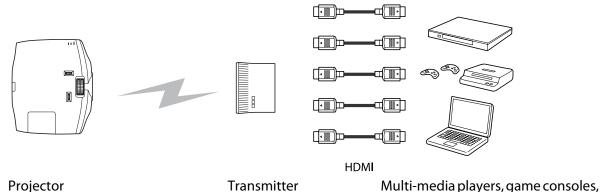

and so on

You can also connect MHL compatible smartphones or tablets with an MHL compatible cable. 🖝 p.21

## Other Useful Functions

In addition, the following useful functions are provided.

- The remote control contains a backlight function allowing for easy use even in dark rooms. Operations are also simplified by only pressing the 🛞 button. 🖝 p.11
- Lens shift allows you to adjust the projection position when the projector cannot be setup directly in front of the screen. The ability to move the projection position up, down, left, and right from in front of the screen without changing the projection range, gives you more freedom to place the projector where you want. 

  p.28
- The **Super-resolution** function allows you to enjoy DVDs in high resolution. Also, low resolution areas (parts that are blurred) of full hi-vision images become smoother and sharper. ( p.39

# Part Names and Functions

# Front/Top

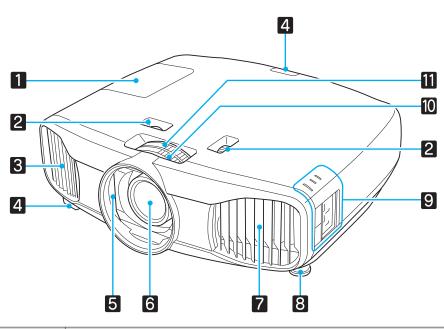

|    | Name                                                                         | Function                                                                                                    |  |  |  |  |
|----|------------------------------------------------------------------------------|----------------------------------------------------------------------------------------------------|--|--|--|--|
| 1  | Lamp cover                                                                   | Open when replacing the projector's lamp. 🖝 p.93                                                                                                    |  |  |  |  |
| 2  | Lens shift dial                                                              | Adjusts the position of the projected image. 🖝 p.28                                                                                                    |  |  |  |  |
| 3  | Air exhaust vent Exhaust vent for air used to cool the projector internally. |                                                                                                    |  |  |  |  |
|    |                                                                              | Caution                                                                                                    |  |  |  |  |
|    |                                                                              | While projecting, do not put your face or hands near the air exhaust vent,<br>and do not place objects that may become warped or damaged by heat near<br>the vent. Hot air from the air exhaust vent could cause burns, warping, or<br>accidents to occur. |  |  |  |  |
| 4  | Remote receiver                                                              | Receives signals from the remote control.   p.24                                                                                                    |  |  |  |  |
| 5  | Lens shutter                                                                 | Closes automatically when the projector is turned off to protect the lens from being scratched or soiled.   p.25                                                                                                    |  |  |  |  |
| 6  | Projector's lens                                                             | Images are projected from here.                                                                                                    |  |  |  |  |
| 7  | Air filter cover                                                             | When cleaning or replacing the air filter, open this cover and remove the air filter.<br>• p.89, p.92                                                                                                    |  |  |  |  |
|    | Air intake vent                                                              | Intake vent for air used to cool the projector internally.                                                                                                    |  |  |  |  |
| 8  | Front adjustable foot                                                        | When setup on a surface such as a table, extend the foot to adjust the horizontal tilt.  p.28                                                                                                    |  |  |  |  |
| 9  | Control panel                                                                | Control panel on the projector. Open the control panel cover to perform opera-<br>tions.  p.9                                                                                                    |  |  |  |  |
| 10 | Focus ring                                                                   | Adjusts the image focus. 🖝 p.27                                                                                                    |  |  |  |  |
| 11 | Zoom ring                                                                    | Adjusts the image size. 🖝 p.28                                                                                                    |  |  |  |  |

# **Control Panel**

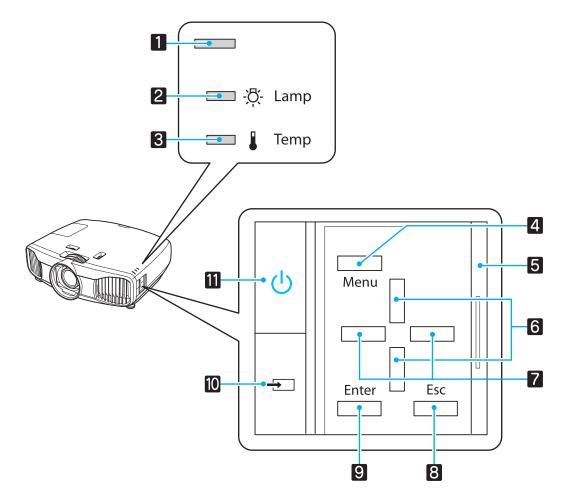

|   | Buttons/Indicators  | Function                                                                                                    |
|---|---------------------|----------------------------------------------------------------------------------------------------|
| 1 |                     | Flashes to indicate warm-up in progress or cool-down in progress. Shows the projector's status through a combination of other indicators lit and flashing.                     |
| 2 | ф.<br>[]            | Flashes orange when it is time to replace the lamp. Shows the projector's errors through a combination of other indicators lit and flashing. 🖝 p.77                            |
| 3 |                     | Flashes orange if the internal temperature is too high. Shows the projector's errors through a combination of other indicators lit and flashing. ( p.77                        |
| 4 | Menu                | Displays and closes the Configuration menu.<br>On the Configuration menu, you can make adjustments and settings for Signal,<br>Image, Input Signal, and so on. $\bigcirc$ p.65 |
| 5 | Control panel cover | Cover for the control panel. When you want to use the control panel, grip the knob and slide the cover open.                                                                   |
| 6 |                     | Selects the adjustment value for the keystone correction and for menu items.<br>p.29                                                                                           |
| 7 |                     | Selects adjustment values for menu items. 🖝 p.65                                                                                                    |
| 8 | Esc                 | Returns to the previous menu level when a menu is displayed. 🖝 p.65                                                                                                    |
| 9 | Enter               | Selects functions and settings when a menu is displayed. 🖝 p.65                                                                                                    |

| Buttons/Indicators |    | Function                                                                                                    |
|--------------------|----|----------------------------------------------------------------------------------------------------|
| 10                 | -5 | Changes to the image from each input port. The p.26                                                                                                    |
| 11                 | U  | Turns the projector power on or off. <b>•</b> p.25<br>Lit when the projector is on. Shows the projector's errors through a combina-<br>tion of other indicators lit and flashing. <b>•</b> p.77 |

# **Remote Control**

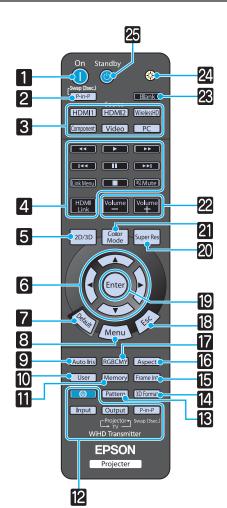

|    | Button                                                   | Function                                                                                                    |
|----|----------------------------------------------------------|----------------------------------------------------------------------------------------------------|
| 1  | On                                                       | Turns the projector on. 🖝 p.25                                                                                                    |
| 2  | P-in-P                                                   | Allows you to simultaneously project two im-<br>age sources, one in the main screen and the<br>other in the sub screen. (Picture in Picture)<br>p.63<br>Press and hold the button to swap the main<br>or sub screen image sources. |
| 3  | HDMI1<br>HDMI2<br>WirelessHD<br>Component<br>Video<br>PC | Changes to the image from each input port.<br>P.26<br>WirelessHD button is only available for EH-<br>TW9200W/EH-TW8200W.                                                                                                    |
| 4  | HDMI<br>Link                                             | This button displays the settings menu for<br>HDMI Link.<br>With the other buttons, you can then start or<br>stop playback, and so on for connected devi-<br>ces that meets the HDMI CEC standards.<br>p.61                        |
| 5  | 2D/3D                                                    | Changes between 2D and 3D. 🖝 p.45                                                                                                    |
| 6  |                                                          | Selects menu items and adjustment values.                                                                                                    |
| 7  | Default                                                  | The adjustment value returns to its default value when pressed while the menu's adjustment screen is displayed.  p.65                                                                                                    |
| 8  | Menu                                                     | Displays and closes the Configuration menu.<br>On the Configuration menu, you can make<br>adjustments and settings for Signal, Image,<br>Input Signal, and so on. 🖝 p.65                                                           |
| 9  | Auto Iris                                                | Sets Auto Iris. 🖝 p.38                                                                                                    |
| 10 | User                                                     | Performs the function assigned to the user button.  p.70                                                                                                    |
| 11 | Memory                                                   | Saves, loads, or erases a memory. 🖝 p.42                                                                                                    |

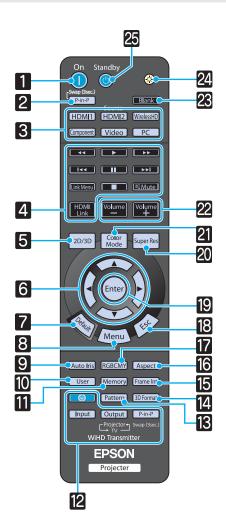

|    | Button                                                                                                    | Function                                                                                                    |  |  |  |
|----|----------------------------------------------------------------------------------------------------|----------------------------------------------------------------------------------------------------|--|--|--|
| 12 | InputTW8200W)OutputWiHD Transmitter controlP-in-PTurns on the WirelessHD Transmitter, or<br>switches the input and output.<br>Make sure you point the remote contro<br>WirelessHD Transmitter when perform<br>operations. Implication p.52 |                                                                                                    |  |  |  |
| 14 | (3D Format)                                                                                                    | <ul> <li>Changes the 3D format.</li> <li>This projector supports the following 3D formats.</li> <li>Frame Packing</li> <li>Side by Side</li> <li>Top and Bottom</li> <li>p.45</li> </ul>                     |  |  |  |
| 15 | (Frame Int)                                                                                                    | (Only available for EH-TW9200W/EH-<br>TW9200/EH-TW8200W/EH-TW8200)<br>Reduces the jarring effect caused by quick<br>movements by interpolating frames, and ad-<br>justs to render a smoother, clearer image. |  |  |  |
| 16 | Aspect                                                                                                    | Selects the aspect mode according to the in-<br>put signal.  p.31                                                                                                    |  |  |  |
| 17 | RGBCMY                                                                                                    | Adjusts the hue, saturation, and brightness for each RGBCMY color.  p.33                                                                                                    |  |  |  |
| 18 | Esc                                                                                                    | Returns to the previous menu level when a menu is displayed.  P.65                                                                                                    |  |  |  |
| 19 | Enter                                                                                                    | When a menu is displayed, it accepts and en-<br>ters the current selection and moves to the<br>next level.  p.65                                                                                             |  |  |  |
| 20 | Super Res                                                                                                    | Set <b>Super-resolution</b> to reduce blurring in areas such as the edges of the image.<br>• p.39                                                                                                    |  |  |  |
| 21 | Color<br>Mode                                                                                                    | Changes the <b>Color Mode</b> . <b>•</b> p.30                                                                                                    |  |  |  |
| 22 | Volume<br>Volume<br>+                                                                                                    | Adjusts the volume for connected devices that meet the HDMI CEC standards.                                                                                                    |  |  |  |
| 23 | Blank                                                                                                    | Temporarily hides or shows the image.<br>• p.29                                                                                                    |  |  |  |
| 24 | Ò                                                                                                    | The remote control buttons light up for approximately 10 seconds. This is useful when operating the remote control in the dark.                                                                              |  |  |  |

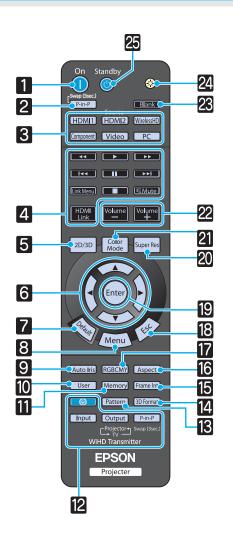

|    | Button  | Function                             |
|----|---------|--------------------------------------|
| 25 | Standby | Turns the projector off. <b>P.26</b> |

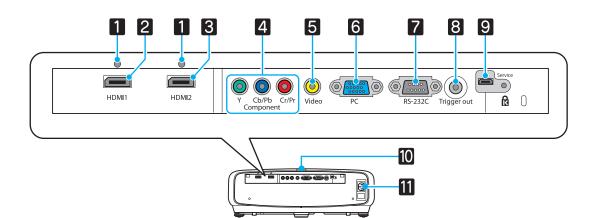

|    | Name             | Function                                                                                                    |
|----|------------------|----------------------------------------------------------------------------------------------------|
| 1  | Cable holder     | Thick HDMI cables with a large outer diameter and so on, may disconnect<br>easily due to the weight of the cable. To prevent the cable from disconnecting,<br>fix it in place using the HDMI cable clamp supplied (EH-TW9200W/EH-<br>TW9200/EH-TW8200W/EH-TW8200 only).  P.22 |
| 2  | HDMI1 port       | Connects HDMI compatible video equipment and computers. 🖝 p.19                                                                                                    |
| 3  | HDMI2 port       |                                                                                                    |
| 4  | Component port   | Connects to the component (YCbCr or YPbPr) output port on video equip-<br>ment.  p.19                                                                                                    |
| 5  | Video port       | Connects to the composite video output port on video equipment. 🖝 p.19                                                                                                    |
| 6  | PC port          | Connects to the RGB output port on a computer. 🖝 p.20                                                                                                    |
| 7  | RS-232C port     | When controlling the projector, connect the projector to a computer with an RS-232C cable. This port is for control use and should not normally be used.<br>p.100                                                                                                    |
| 8  | Trigger out port | Connects with external devices such as motorized screens.                                                                                                    |
| 9  | Service port     | Service port. This is not normally used.                                                                                                    |
| 10 | Remote receiver  | Receives signals from the remote control. 🖝 p.24                                                                                                    |
| 11 | Power inlet      | Connect the power cord. 🖝 p.25                                                                                                    |

# Base

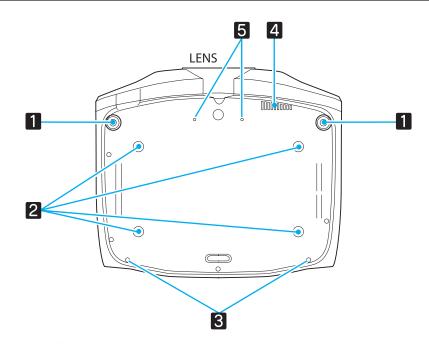

| Name |                                           | Function                                                                                                    |  |  |
|------|-------------------------------------------|----------------------------------------------------------------------------------------------------|--|--|
| 1    | Front adjustable foot                     | When setup on a surface such as a table, extend the foot to adjust the horizontal tilt.  p.28                                                                   |  |  |
| 2    | Ceiling mount fixing points (four points) | Attaches the optional ceiling mount here when suspending the projector from a ceiling.      p.96                                                                |  |  |
| 3    | Cable cover fixing screw                  | Attaches the optional cable cover.                                                                                                    |  |  |
| 4    | Air exhaust vent                          | Exhaust vent for air used to cool the WirelessHD receiver. When suspending from a ceiling, make sure it is setup so that dust does not collect in this section. |  |  |
| 5    | Screw for anamor-<br>phic lens            | Attaches the anamorphic lens.                                                                                                    |  |  |

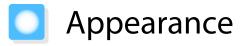

Units: mm

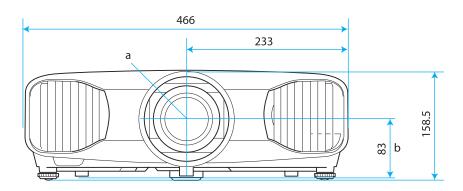

- a Center of lens
- b Distance from center of lens to suspension bracket fixing point
- c Lens direction

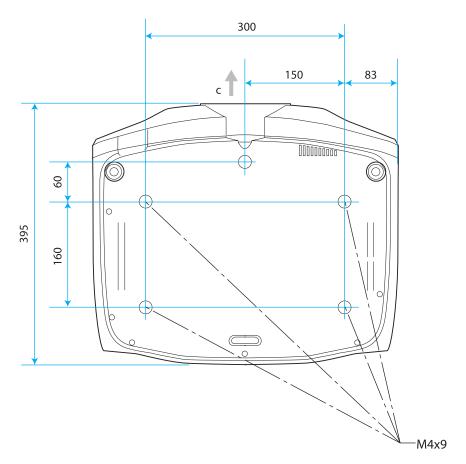

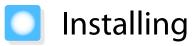

# Various Projection Methods

# 🔨 Warning

- A special method of installation is required when suspending the projector from a ceiling (ceiling mount). If it is not installed correctly, it could fall causing an accident and injury.
- If you use adhesives, lubricants, or oil on the ceiling mount fixing points to prevent screws from loosening, or if you use things such as lubricants or oils on the projector, the projector case may crack causing it to fall from its ceiling mount. This could cause serious injury to anyone under the projector and also damage the projector.
- Do not setup the projector on its side. This may cause malfunctions to occur.
- Try not to setup the projector in locations subject to high humidity and dust, or in locations subject to smoke from fires or tobacco smoke.

# Attention

Clean the air filter once every three months. Clean it more often if the environment is particularly dusty. • p.89

### Placing on a table and so on and projecting Suspending from the ceiling and projecting

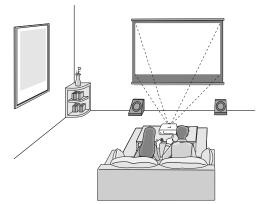

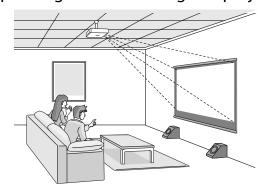

When projecting from a ceiling, change **Projection** to a ceiling setting. **F Settings** - **Projection** p.70

### Using lens shift

With lens shift, you can adjust the projection position up, down, left, and right.

This allows you to make easy adjustments without distorting the image, even if you cannot setup the projector directly in front of the screen.

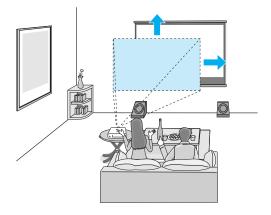

# Adjusting the Projection Size

The size of the projection increases as the projector is moved away from the screen. Use the table below to setup the projector at the optimum position from the screen. The values given here are for your reference only.

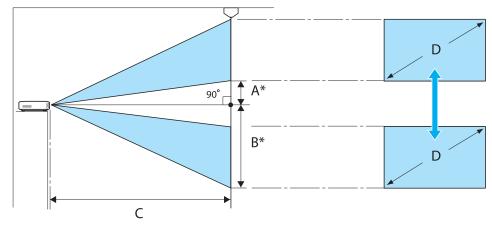

Distance from the center of the lens to the edge of the projected image.
 (A: When lens shift is raised to its highest level)
 (B: When lens shift is lowered to its lowest level)

Unit: cm

| 16:9 Screen Size |           | Projection Distance (C) |                   | Lens Shift Maximum Values* |              |
|------------------|-----------|-------------------------|-------------------|----------------------------|--------------|
| D                | W x H     | Minimum<br>(Wide)       | Maximum<br>(Tele) | Distance (A)               | Distance (B) |
| 40"              | 89 x 50   | 117                     | 252               | 23                         | 73           |
| 60"              | 130 x 75  | 177                     | 380               | 34                         | 109          |
| 80"              | 180 x 100 | 238                     | 508               | 46                         | 145          |
| 100"             | 220 x 120 | 298                     | 636               | 57                         | 181          |
| 120"             | 270 x 150 | 359                     | 764               | 68                         | 218          |
| 150"             | 330 x 190 | 450                     | 956               | 85                         | 272          |
| 180"             | 440 x 250 | 540                     | 1148              | 103                        | 327          |

| 4:3 Screen Size |           | Projection Distance (C) |                   | Lens Shift Maximum Values* |              |
|-----------------|-----------|-------------------------|-------------------|----------------------------|--------------|
| D               | W x H     | Minimum<br>(Wide)       | Maximum<br>(Tele) | Distance (A)               | Distance (B) |
| 40"             | 81 x 61   | 144                     | 309               | 28                         | 89           |
| 60"             | 120 x 90  | 218                     | 466               | 42                         | 133          |
| 80"             | 160 x 120 | 292                     | 623               | 56                         | 178          |
| 100"            | 200 x 150 | 366                     | 779               | 70                         | 222          |
| 120"            | 240 x 180 | 440                     | 936               | 84                         | 267          |
| 150"            | 300 x 230 | 551                     | 1171              | 105                        | 333          |
| 200"            | 410 x 300 | 736                     | 1562              | 139                        | 444          |

\*Vertical and horizontal lens shift cannot both be set to their maximum values. 🖝 p.28

# Connecting a Device

## Attention

- Make cable connections before connecting to a power outlet.
- Check the shape of the cable's connector and the shape of the port, and then connect. If you force a connector of a different shape into the port, it could cause damage and a malfunction to occur.

EH-TW9200W/EH-TW8200W comes with an interface cover allowing you to clearly see the connector section on the rear. Remove the interface cover before connecting any cables. ( p.21

### **Connecting Video Equipment**

To project images from DVD players or VHS video and so on, connect to the projector using one of the following methods.

#### When using an HDMI cable

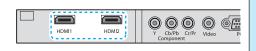

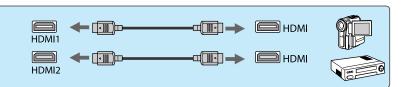

Fix the HDMI cable in place using the HDMI cable clamp. (EH-TW9200W/EH-TW9200/EH-TW8200W/EH-TW8200 only) 
p.22

#### When using a video cable

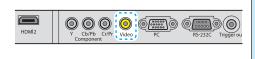

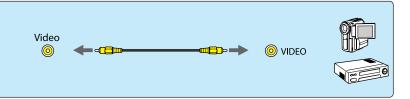

#### When using a component video cable

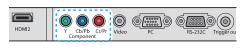

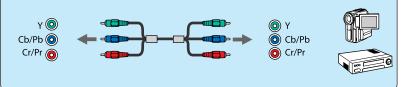

- The cable differs depending on the output signal from the connected video equipment.
- Some types of video equipment are capable of outputting different types of signals. Check the user's guide supplied with the video equipment to confirm which signals can be output.
- Since this projector has no built-in speaker, connect your AV system to enjoy the audio from connected equipment.

#### Connecting a Computer

To project images from a computer, connect the computer using one of the following methods.

#### When using a computer cable

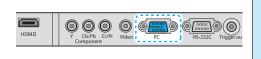

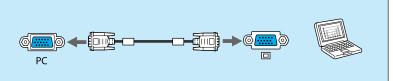

When using an HDMI cable

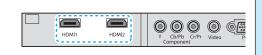

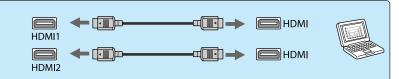

Fix the HDMI cable in place using the HDMI cable clamp. (EH-TW9200W/EH-TW9200/EH-TW8200W/EH-TW8200 only) 
p.22

#### **Connecting External Devices**

#### Connecting to the Trigger out port

To connect external devices such as motorized screens, connect a mini-jack stereo cable (3.5 mm) to the Trigger Out port.

When set to on, a signal (12 V DC) is output from this port to communicate the projector's status (on or off) to connected devices such as electric screens.

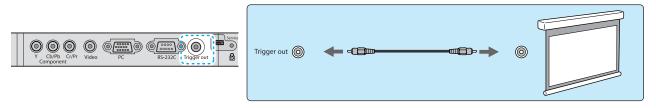

When using the Trigger out port, set the Trigger Out function. **Extended** - **Operation** - **Trigger Out** p.73

Connecting WirelessHD devices (EH-TW9200W/EH-TW8200W only)

The projector receives transmissions from the WirelessHD Transmitter, and projects the images. • p.52

Change the projected image by pressing the ( wirelessed button on the remote control or the ( button on the control panel.

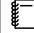

- When receiving WirelessHD images, make sure WirelessHD is set to On. Settings -WirelessHD p.70
- You can change which device is displayed by selecting a device from Device Connections in HDMI Link. HDMI Link-Device Connections p.62

## Connecting smartphones or tablets (EH-TW9200W/EH-TW8200W only)

You can connect MHL compatible smartphones or tablets to the WirelessHD Transmitter.

Use an MHL compatible cable to connect the micro USB port of smartphones and tablets to the HDMI5 port on the WirelessHD Transmitter.

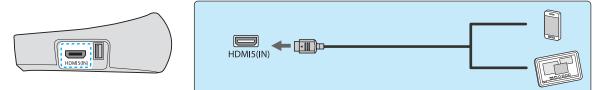

You can operate smartphones or tablets from the projector remote control.

You can also view video and listen to music while charging a smartphone or tablet.

| Component Video PC              |
|---------------------------------|
|                                 |
|                                 |
| Link Menu 🔳 🕅 Mute              |
| HDMI<br>Link Volume Volume<br>+ |

### Attention

- Be sure to use an MHL compatible cable for making connections. During charging, the smartphone or tablet could generate heat, cause a liquid leak, explode or generate other conditions that could result in a fire.
- When a connection is made using an MHL-HDMI conversion adapter, it may not be possible to charge or control the device from the remote control.

| # <b>_</b> |  |
|------------|--|
| <b>£</b>   |  |

Some devices use more power during video playback than what is supplied and will therefore not enable charging during video playback or other operations.

### Removing the Interface Cover

The interface cover is attached to the connector section on the rear of EH-TW9200W/EH-TW8200W. Remove this cover when using a cable to connect a device.

There are gaps at the bottom of the interface cover that allows you to pull the cover forward and lift it from the grooves at the top.

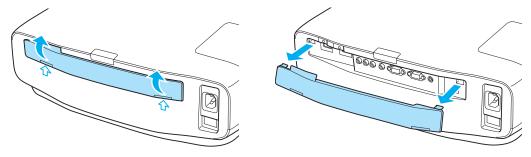

- When reattaching, first insert the protruding sections into the grooves at the top.
- Make sure you store the interface cover safely, as you need this when transporting the projector.

# Connecting an HDMI Cable Clamp (EH-TW9200W/EH-TW9200/EH-TW8200W/EH-TW8200 only)

If the HDMI cable is thick and hangs down, make sure you secure it to the cable holder with an HDMI clamp so that the cable's weight does not disconnect it from the port.

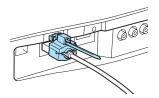

# Preparing the Remote Control

# Installing the Remote Control Batteries

### Attention

- Check the positions of the (+) and (-) marks inside the battery holder to ensure the batteries are inserted the correct way.
- You cannot use other batteries except for the AA size manganese or alkaline.

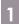

Remove the battery cover.

While pushing the battery compartment cover catch, lift the cover up.

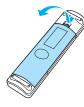

Replace the old batteries with new batteries.

Check the polarity of the batteries (+) and (-) before installing.

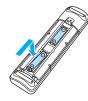

Reattach the battery cover.
 Press the cover until it clicks into place.
 If delays in the responsiveness of the remote control occur or if it does not operate, it probably means that the batteries are becoming flat. When this happens, replace them with new batteries. Have two AA size manganese or alkaline batteries ready.

# Remote Control Operating Range

The operation range for the WirelessHD Transmitter differs. 🖝 p.60

Operating range (left to right)

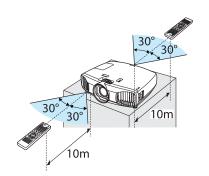

Operating range (top to bottom)

П

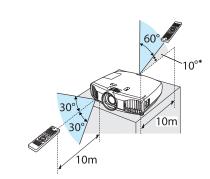

\* Remote control signals are not available in this range.

**WWW** 

# Starting and Ending Projection

## Turning on the Projector and Projecting

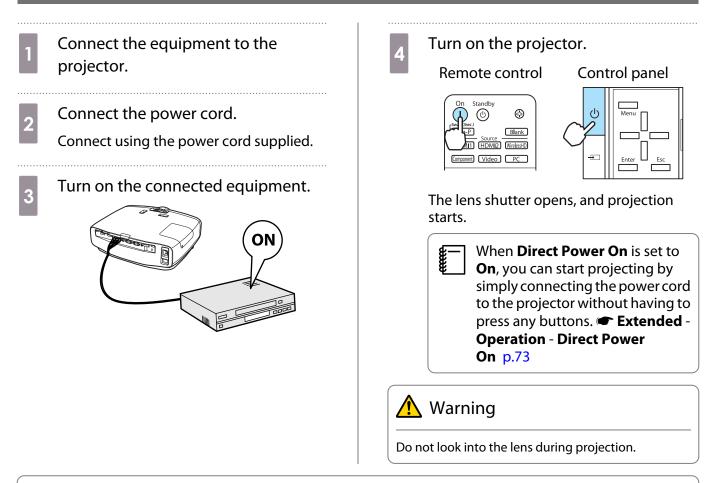

- This projector provides a Child Lock function to prevent children from accidentally turning the power on and a Control Panel Lock function to prevent accidental operations and so on. 
   Setting - Child Lock/Control Panel Lock p.70
  - When using at an altitude of 1500 m or more, set **High Altitude Mode** to **On**. **Extended Operation High Altitude Mode** p.73
  - This projector provides an Auto Setup function to automatically select the optimum settings when the input signal for the connected computer image changes. **Signal Auto Setup** p.68
  - This projector comes with a Trigger out port to communicate the current status of the projector's power (on/off) to external devices. When using this function, set Trigger Out. Extended - Operation -Trigger Out p.73

# If the Target Image is not Projected

If the image is not projected, you can change the source using one of the following methods.

Control panel Remote control Press the button for the target port. Press the = button and select the target port. Press the Enter button to confirm the selection. [Source] (1) (6)  $\odot$ ♦HDMI1 🕗 Blank HDMI2 HDMI1 HD WirelessHD Component Component Video PC Video PC

For video equipment, start playback first and then change the source.
 If the color looks unnatural when changing to a Video or Component source, check that the port you have connected to is the same as the Input Signal. Component p.73

### Turning Off

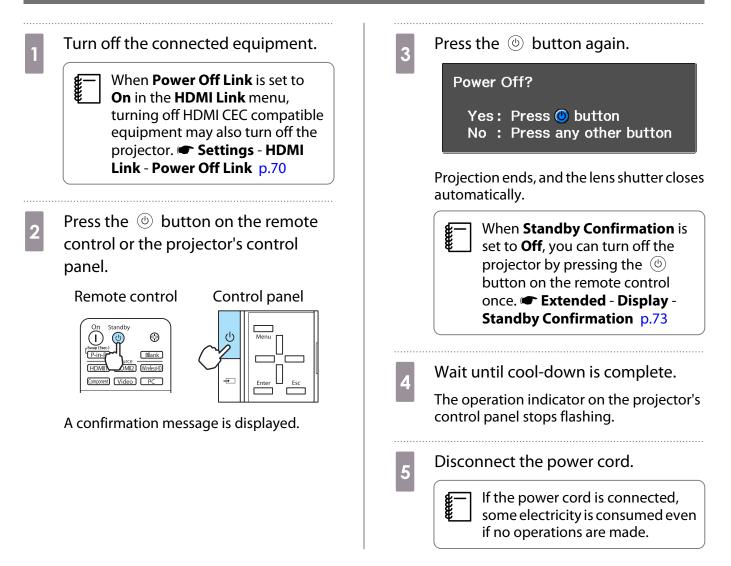

# Adjusting the Projected Screen

# **Displaying the Test Pattern**

When adjusting the zoom/focus or the projection position just after setting up the projector, you can display a test pattern instead of connecting video equipment.

Press the Pattern button on the remote control to display the test pattern.

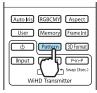

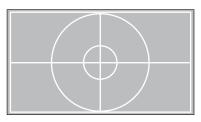

You can adjust the display position and so on by using this test pattern.

For EH-TW9200W/EH-TW9200, you can also select patterns that display R (red), G (green), and B (blue) individually, as well as the pattern for adjusting the display position. You can use it as a pattern to perform color adjustment when an image signal is being input.

Press the *Esc* button to end the test pattern display. For EH-TW9200W/EH-TW9200, you can also end by selecting **Exit**.

#### Adjusting the Focus

Turn the focus ring to adjust the focus.

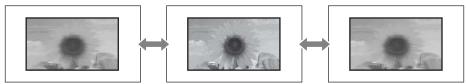

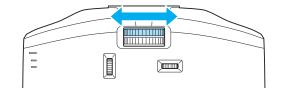

### Adjusting the Projection Size (Zoom Adjustment)

Turn the zoom ring to adjust the size of the projected screen.

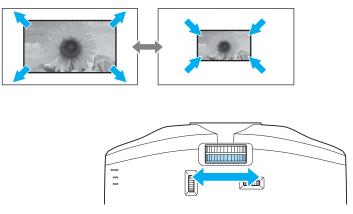

# Adjusting the Projector's Tilt

If the projection screen is tilted (the left and right sides of the projector are at different heights) when the projector is setup on a table, adjust the front foot so that both sides are level with each other.

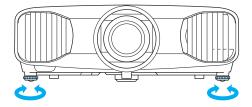

# Adjusting the Position of the Projected Image (Lens Shift)

If the projector cannot be setup in front of the screen, you can adjust the position of the image by using lens shift.

Make adjustments using the lens shift dial.

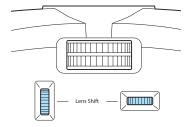

You can adjust the position up, down, left, and right within the range of the dotted line shown in the illustration on the right.

The vertical (V) position (up and down) can be adjusted by up to 96% of the height of the screen, while the horizontal (H) position (right and left) can be adjusted by up to 47% of the width of the screen.

To reset the image position to the center, return the dial to the central position.

To locate the center of the lens shift range, turn the lens shift dial until you hear it click.

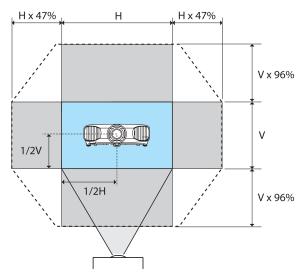

# 🚹 Caution

When transporting the projector, return the horizontal lens position to the central position and the vertical lens position to the bottom position. If you transport the projector when the lens is shifted up, down, left, or right, the lens shift mechanism could be damaged. Also, attach the protective pad that was attached when you purchased it.

If keystone distortion occurs when projecting at an angle by using lens shift, you may not be able to correct the distortion completely. When using lens shift, setup the projector so that it is parallel to the screen, and then only use lens shift to adjust the position.

#### **Correcting Keystone Distortion**

You can use the  $\Box_{\square}$  buttons on the control panel to correct keystone distortion.

Open the control panel cover at the side to operate the control panel. 
 p.9

Press the or buttons to display the adjustment gauges. When the gauges are displayed, press the and buttons to perform vertical correction.

#### When the top or bottom is too wide

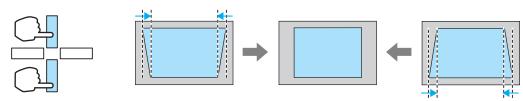

- The projected screen becomes smaller when correcting keystone distortion. Increase the projection distance to fit the projected screen to the screen size.
- You can make keystone settings from the Configuration menu. **Settings** Keystone p.70
- You can make effective corrections within a projection angle of 30° top to bottom.
- For position adjustment, you can maintain the quality of the projected image by performing correction using lens shift. Use keystone when you cannot make adjustments using lens shift.

# Hiding the Image Temporarily

You can use this to temporarily hide the image on the screen.

Press the Blank button to show or hide the image.

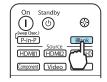

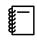

E Construction

For movies, because the movie continues to play even when it is hidden, you cannot return to the point at which you hid the image using the Blank button.

# Adjusting the Image

## Selecting the Projection Quality (Color Mode)

You can obtain the optimum image quality to suit your surroundings when projecting. The brightness of the image varies depending on the mode selected.

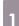

2

Press the Mode button.

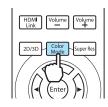

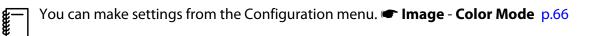

#### Select Color Mode.

Press the *buttons* from the displayed menu to select **Color Mode**, and then press the *button* to confirm the selection.

| [Color Mode] |
|--------------|
| 🕈 Dynamic 🕗  |
| Living Room  |
| Natural      |
| Cinema       |
| 3D Dynamic   |
| 3D Cinema    |
|              |

#### When projecting 2D images

You can select **Dynamic**, **Living Room**, **Natural**, **THX**, and **Cinema**. **3D Dynamic**, **3D Cinema**, and **3D THX** are grayed out and cannot be selected.

#### When projecting 3D images

You can select **3D Dynamic**, **3D Cinema**, and **3D THX**.

Dynamic, Living Room, Natural, THX, and Cinema are grayed out and cannot be selected.

#### Choices when projecting 2D images

| Mode        | Application                                                                                 |
|-------------|---------------------------------------------------------------------------------------------|
| Dynamic     | Ideal for use in a bright room.                                                             |
| Living Room | Ideal for use in a bright room. Images are clear and sharp.                                 |
| Natural     | Ideal for use in a dark room. We recommend performing color adjustment in this mode.<br>p.6 |
| THX*        | A color mode authorized by THX Ltd.                                                         |
| Cinema      | Ideal for watching movies and concerts in a dark room.                                      |

\* **THX** may not be displayed depending on the model you are using.

#### Choices when projecting 3D images

| Mode       | Application                                                                      |
|------------|----------------------------------------------------------------------------------|
| 3D Dynamic | For use when projecting 3D images. Images are bright and sharper than 3D Cinema. |
| 3D Cinema  | For use when projecting 3D images. Produces crisper colors than 3D Dynamic.      |
| 3D THX*    | For use when projecting 3D images. A color mode authorized by THX Ltd.           |

\* **3D THX** may not be displayed depending on the model you are using.

# Switching the Screen Between Full and Zoom (Aspect)

You can change the input signal's type, aspect ratio, and resolution to match the **Aspect** of the projection screen.

The available **Aspect** varies depending on the image signal currently being projected.

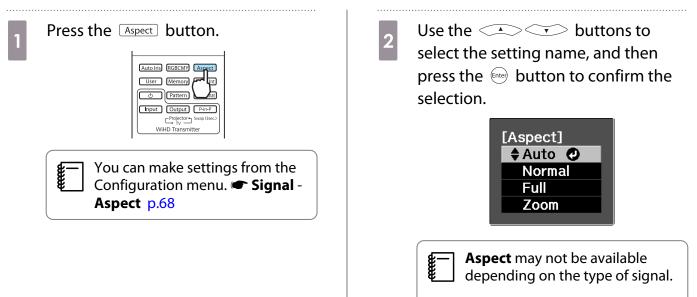

By normally selecting Auto, the optimum aspect is used to display the input signal. Change the setting if you want to use a different aspect.

The table below shows the image projected on a 16:9 screen.

| Input Image                      | Setting Name (Aspect) |                                     |                             |
|----------------------------------|-----------------------|-------------------------------------|-----------------------------|
|                                  | Normal                | Full                                | Zoom                        |
| 4:3 Images                       |                       |                                     |                             |
| 16:9 Images                      |                       | When projecting 16:9 imag selected. | es, Full and Zoom cannot be |
| Images Recorded Using<br>Squeeze |                       |                                     |                             |

| Input Image       | Setting Name (Aspect)                                                                                                    |                                   |                                                                                                    |
|-------------------|----------------------------------------------------------------------------------------------------|-----------------------------------|----------------------------------------------------------------------------------------------------|
|                   | Normal                                                                                                    | Full                              | Zoom                                                                                                    |
| Letterbox Images* |                                                                                                    |                                   |                                                                                                    |
| Notes             | Matches the vertical size of<br>the projection panel. The<br>aspect ratio differs de-<br>pending on the input im-<br>age. | Uses the entire projection panel. | Retains the aspect ratio of<br>the input signal, and<br>matches the horizontal<br>size of the projection pan-<br>el. The top and bottom of<br>the image may be trunca-<br>ted. |

\* The letterbox image used in this explanation is a 4:3 aspect ratio image displayed in 16:9 with black margins at the top and bottom for subtitle placement. The margins at the top and bottom of the screen image are used for subtitles.

For EH-TW9200W/EH-TW9200, you can also set **Anamorphic Wide** and **Horiz. Squeeze**.

- If Anamorphic Wide is selected when Overscan is set, the image may be truncated. Set Overscan to Off and then project. Signal - Advanced - Overscan p.68
- When projecting 3D images in **Anamorphic Wide**, only 1080p/24 Hz/frame packing signals are supported.

Set **Anamorphic Wide** and attach a commercially available anamorphic lens to enjoy DVDs, Blu-rays, and so on of images recorded at Cinema Scope size.

**Horiz. Squeeze** stretches the horizontal aspect of the input signal. This allows you to project across the full width of the screen when using a commercially available anamorphic lens.

Note that using the aspect ratio function of the projector to reduce, enlarge, or split the projected image for commercial purposes or for public viewing may infringe upon the rights of the copyright holder of that image based on copyright law.

# Absolute Color Adjustments

# Adjusting Hue, Saturation, and Brightness

You can adjust the hue, saturation, and brightness for each of the R (red), G (green), B (blue), C (cyan), M (magenta), and Y (yellow) colors.

| Hue        | Adjusts the overall color of the image to be blue, green, or red. |  |
|------------|-------------------------------------------------------------------|--|
| Saturation | Adjusts the overall vividness of the image.                       |  |
| Brightness | Adjusts the overall color brightness of the image.                |  |

Use the 📣 🐨 buttons to Press the RGBCMY button. 3 select Hue, Saturation, or Brightness. orvi Fra rn 3D Format Output P-in-Use the  $(\mathbf{P})$  buttons to make WiHD Tr. 4 adjustments. You can make settings from the Configuration menu. 🖝 Image -Hue 0 R 🔿 I O R Saturation Advanced - RGBCMY p.66 ŏ Brightness Return CAdjust/Select DefaultRese Use the 📣 🐨 buttons to Press the *Esc* button to adjust another 2 color. select the color you want to adjust, and then press the *button* to Press the Defaulty button to return the adjustments to their default values. confirm the selection. [RGBCMY] Press the **RGBCMY** button to exit the 5 Saturation Brightne 0 0 menu. R G B C M Y

33

## Adjusting the Gamma

You can adjust slight coloration differences that may occur due to the device being used when the image is displayed.

You can use one of the following three methods selected from the Configuration menu.

| Setting Method                                            | Menu Settings                                                    |
|-----------------------------------------------------------|------------------------------------------------------------------|
| Select and adjust the correction value                    | Image - Advanced - Gamma                                         |
| Adjust while viewing the image <sup>*</sup>               | Image - Advanced - Gamma - Customized - Adjust it from the image |
| Adjust using the gamma adjust-<br>ment graph <sup>*</sup> | Image - Advanced - Gamma - Customized - Adjust it from the graph |

\* EH-TW9200W/EH-TW9200/EH-TW8200W/EH-TW8200 only

### Select and adjust the correction value

Select the adjustment value, and then press the finer button to confirm the selection.

The smaller the value, the lighter the dark portions of the image become, but bright areas may appear discolored. The upper part of the gamma adjustment graph becomes rounded.

When a large value is entered, bright parts of the image become dark. The lower part of the gamma adjustment graph becomes rounded.

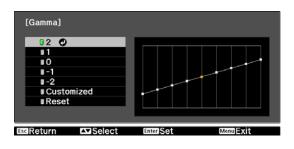

s rounded. The horizontal axis of the gamma adjustment graph shows the input signal level, and the

- The horizontal axis of the gamma adjustment graph shows the input signal level, and the vertical axis shows the output signal level.
- Press the Default button to return the adjustments to their default values.

### Adjust while viewing the image (EH-TW9200W/EH-TW9200/EH-TW8200W/EH-TW8200 only)

Make adjustments while viewing the image being projected.

Move the gamma icon displayed on the image being projected to the area for which you want to adjust the brightness, and then press the me button.

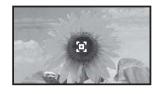

The gamma adjustment graph is displayed.

2 Use the Solution to Solution to Solution to Confirm the Selection.

| [Gamma]<br>Color Tone 1 : 0       |  |
|-----------------------------------|--|
|                                   |  |
| Adjust<br>Default Reset Enter Set |  |

# Adjust using the gamma adjustment graph (EH-TW9200W/EH-TW9200/EH-TW8200W/EH-TW8200 only)

2

Make adjustments while viewing the gamma adjustment graph for the image being projected.

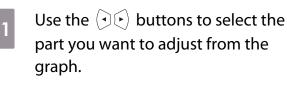

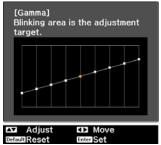

Use the adjust the brightness, and then press the selection.

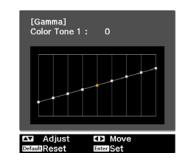

### Adjusting the RGB (Offset/Gain)

For the image's brightness, you can adjust the dark areas (Offset) and the bright areas (Gain) for R (red), G (green), and B (blue). The image becomes brighter when moved to the right (positive) and darker when moved to the left (negative).

| Offset | When the image is made brighter, shading for the darker sections is more vividly expressed.<br>When the image is made darker, the image appears more full-bodied but shading for the<br>darker sections is harder to distinguish. |
|--------|----------------------------------------------------------------------------------------------------|
| Gain   | When the image is made brighter, the bright sections become whiter and shading is lost.<br>When the image is made darker, shading for the bright sections is more vividly expressed.                                              |

The menu is displayed in the following order.

#### Image - Advanced - RGB

Use the  $\checkmark$   $\checkmark$  buttons to select the item, and then use the  $(\bullet)$  buttons to make the adjustments.

| [RGB]     |               |               |      |     |
|-----------|---------------|---------------|------|-----|
| Offset R  |               | 0 0           |      |     |
| Offset G  |               | 0 🜒 📃         | =    | 0   |
| Offset B  |               | 0 🜒 📃         | =    | 0   |
| Gain R    |               | 0 🜒 📃         | =    | 0   |
| Gain G    |               | 0 🜒 📃         | =    | 0   |
| Gain B    |               | 0 🜒 📃         | =    | 0   |
|           |               |               |      |     |
| IscReturn | Adjust/Select | Default Reset | Menu | vit |

Press the Default button to return the adjustments to their default values.

#### Color Temp.

You can adjust the overall tint of the image. Make adjustments if the image is a little too blue or too red and so on.

The menu is displayed in the following order. Image - Color Temp.

| [Image]     |   |       |     |     |        |     |
|-------------|---|-------|-----|-----|--------|-----|
| Color Temp. | 0 | ι0    |     |     |        | ОН  |
| EseReturn   |   | Defau | BRe | set | Menu E | cit |

Use the  $(\mathbf{P})$  buttons to make adjustments. Blue tints grow stronger as the value is increased, and red

tints grow stronger as the value is reduced.

The Color Temp. setting varies with the Color Mode setting.
Press the Default button to return the adjustments to their default values.

### Skin Tone

L.

You can adjust the skin tone. Make adjustments if the skin tone is too red or too green and so on.

The menu is displayed in the following order. Image - Skin Tone

| [Image]   |          |              |          |
|-----------|----------|--------------|----------|
| Skin Tone |          | 0 0          |          |
| EscReturn | €DAdjust | DefaultReset | MenuExit |

Use the  $( \mathbf{P} \mathbf{E} )$  buttons to make adjustments.

The image becomes greener when set to the right (positive) and redder when set to the left (negative).

Press the *Default* button to return the adjustments to their default values.

# Detailed Image Adjustments

# Adjusting the Sharpness

You can make the image clearer.

This cannot be set in the following situations.

- When a computer signal is being input
- When projecting 3D images

| Thin Line Enhancement   | Details such as hair and patterns on clothing are enhanced.                                                        |
|-------------------------|----------------------------------------------------------------------------------------------------|
| Thick Line Enhancement  | Rough parts such as outlines for entire subjects or the background are enhanced, making the overall image clearer. |
| Vert. Line Enhancement  | Enhances the image horizontally or vertically.                                                                     |
| Horiz. Line Enhancement |                                                                                                    |

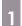

Press the Menu button.

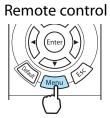

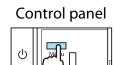

÷

The Configuration menu is displayed.

## Select Image - Sharpness.

The **Sharpness** adjustment screen is displayed.

3

2

# Select **Advanced** at the top right of

the screen, and then press the Ener button to confirm the selection.

The **Advanced** adjustment screen is displayed.

This cannot be set when Image Processing is set to Fast in the Signal menu. Signal -Advanced - Image Processing p.68 4

Use the 📣 🐨 buttons to

select the item, and then use the  $( \cdot )$ 

buttons to make the adjustments.

The image is enhanced when moved to the right (positive) and softer when moved to the left (negative).

| [Sharpness]             |             | Standar  | d 🖸 |
|-------------------------|-------------|----------|-----|
|                         | 0           | - +      | 0   |
| Thin Line Enhancement   | 0 🔿 🗔       |          | 0   |
| Thick Line Enhancement  | 0 🗿 🗔       | <b>1</b> | - Ó |
|                         |             |          |     |
| Vert. Line Enhancement  | 0 🔾 🗌       |          | 0   |
| Horiz. Line Enhancement | 0 0         | -        | - O |
|                         |             |          |     |
| EscReturn Select        | Enter Enter | Menu 🖨   | (it |

The upper bar adjusts high and low areas simultaneously.

Press the Default button to return the adjustments to their default values.

| - | Press the $\underbrace{\operatorname{Menu}}$ button to exit the |
|---|-----------------------------------------------------------------|
|   | menu.                                                           |

### Setting Auto Iris

By automatically setting the luminance according to the brightness of the displayed image, it lets you enjoy deep and rich images.

You can select the luminance adjustment tracking for changes in brightness in the displayed image from **Normal** to **High Speed**.

(Depending on the image, you may hear the auto iris operating, but this is not a malfunction.)

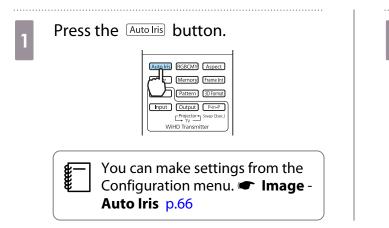

2 Use the Select the item, and then press the button to confirm the selection.

|        | [Auto Iris] |        |       |         |        |
|--------|-------------|--------|-------|---------|--------|
|        |             | Off    | 0     |         |        |
|        |             | Norr   | nal   |         |        |
|        |             | ∎ High | Speed |         |        |
|        |             |        |       |         |        |
| Select | Enter Set   |        |       | Auto Ir | isExit |

Frame Interpolation (EH-TW9200W/EH-TW9200/EH-TW8200W/EH-TW8200 only)

This setting compares the current and previous frames, and then creates a frame between them to reduce fuzziness and produce clearer images.

You can select the level of interpolation from **Low**, **Normal**, or **High**. If you notice any distortion and so on after changing the setting, set it to **Off**.

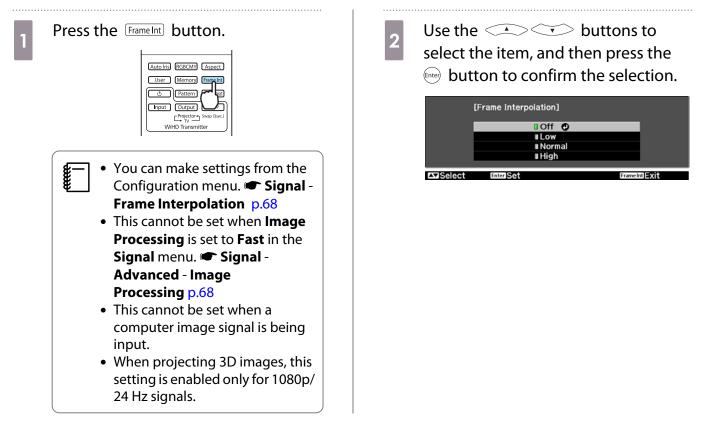

### Super-resolution

This setting sharpens blurred images, enhancing the apparent detail of the image by increasing the resolution of the image signal.

Depending on the image, distortion at the edge of the image may be enhanced. If you notice any distortion, set it to "0".

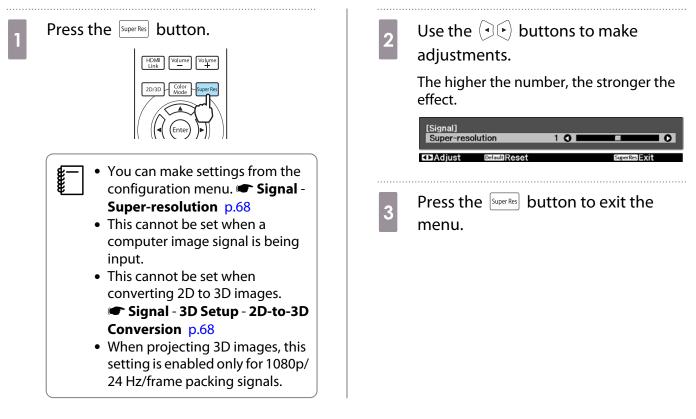

## **Panel Alignment**

Adjusts the pixel color shift of the LCD display.

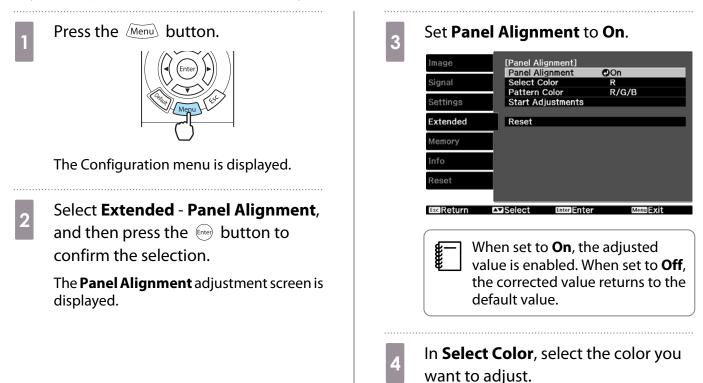

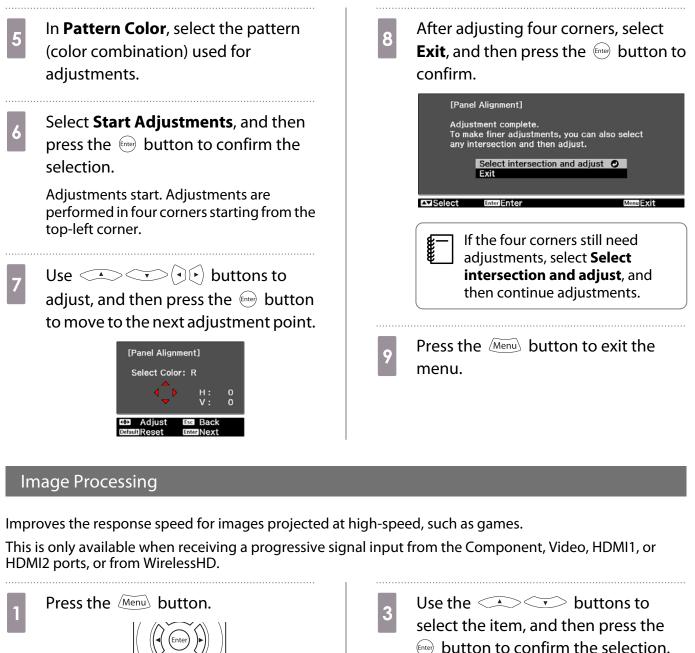

All Menu Lite

The Configuration menu is displayed.

Select Signal - Advanced - Image Processing.

2

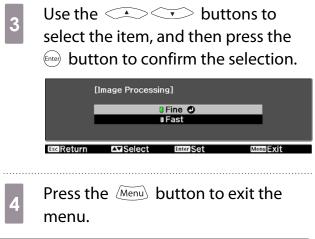

- This does not support 3D images.
  - If Image Processing is set to Fast, the following settings cannot be changed:
     -Noise Reduction, Frame Interpolation, 2D-to-3D Conversion are fixed at Off.
     -Sharpness is fixed at Standard.

# Selecting the Color Gamut (EH-TW9200W/EH-TW9200 Only)

Sets the color gamut to match the standard for the video device being used. You can easily adjust the color gamut by selecting from the color space names registered in advance.

This can be set when **Color Mode** is set to **Natural**.

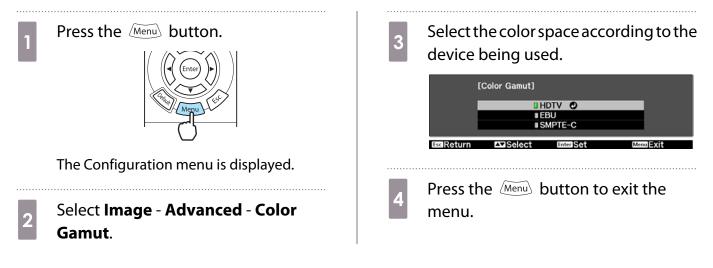

# Viewing the Image at the Saved Image Quality (Memory Function)

## **Saving Function**

You can save the adjustment values for some images and image quality settings in the Configuration menu for later use (Save Memory).

Because these saved adjustment values can be loaded from the remote control, you can easily switch to your preferred image quality (Load Memory).

The following Configuration menu functions can be saved.

| Image<br>p.66                                  | Color Mode, Pow<br>Color Temp., Skin | wer Consumption, Brightness, Contrast, Color Saturation, Tint, Sharpness,<br>in Tone, Auto Iris |  |
|------------------------------------------------|--------------------------------------|-------------------------------------------------------------------------------------------------|--|
|                                                | Advanced                             | vanced Sharpness, Offset, Gain, Gamma, Hue, Saturation, Brightness, EPSON Super<br>White        |  |
| Signal                                         | Deinterlacing, Mo                    | erlacing, Motion Detection                                                                      |  |
| p.68 Advanced Noise Reduction, Setup Level, Ov |                                      | Noise Reduction, Setup Level, Overscan, HDMI Video Range                                        |  |

### Saving a Memory

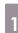

Make settings that you want to save to the Configuration menu.

2

Press the Memory button.

| Auto Iris RGBCMY Aspect    |
|----------------------------|
| User Memory FrameInt       |
| U rn 3D Format             |
| Input Lut Prin-P           |
| Projector  Swap (3sec.) TV |
| WiHD Transmitter           |
|                            |

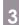

Use the buttons to select **Save Memory**, and then press the end button to confirm the selection.

| [Memory]      |             |
|---------------|-------------|
| Load Memory 🔮 |             |
| Save Memory   |             |
| Erase Memory  |             |
| Rename Memory |             |
|               |             |
|               | Memory Exit |

The Save Memory screen is displayed.

4 Use the saved, select the memory name to be saved, and then press the memory button to

confirm the selection.

| [Save | e Memory] |         |  |
|-------|-----------|---------|--|
|       | Memorv1   |         |  |
|       | Memory2   | Dynamic |  |
|       | Memory3   | Dynamic |  |
|       | Memory4   | Dynamic |  |
|       | Memory5   | Dynamic |  |
|       | Memory6   | Dynamic |  |
|       | Memory7   | Dynamic |  |
|       | Memory8   | Dynamic |  |
|       | Memory9   | Dynamic |  |
|       | Memory10  | Dynamic |  |
|       |           |         |  |

The current projector settings are saved to the memory.

When the mark to the left of the memory name turns green, saving is complete. If you select a memory name that has already been used, a message is displayed asking if you want to overwrite the data. If you select **Yes**, the previous content is erased and the current settings are saved.

## Loading a Memory

Press the Memory button, and then select Load Memory.

The Load Memory screen is displayed.

2

2

Select the target memory name.

- The color mode saved to the memory is displayed on the right.
  - Depending on the input signal, part of the loaded memory item may not be applied to the projected image.
  - Memories saved for 2D images can only be loaded when projecting 2D images. Memories saved for 3D images can only be loaded when projecting 3D images.

### **Deleting a Saved Memory**

Press the Memory button, and then select **Erase Memory**.

The Erase Memory screen is displayed.

Select the target memory name.

A confirmation message is displayed. If you select **Yes**, the content of the saved memory is erased.

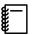

If you want to erase all of the saved memories, go to **Reset** - **Reset Memory** on the Configuration menu. 

p.75

### **Renaming a Memory**

You can rename each memory name using up to 12 characters. Giving the memory a name that is easy to remember is useful when loading the memory.

#### Press the Memory button, and then select **Rename Memory**.

The Rename Memory screen is displayed.

2 Select the target memory name.

The name list screen is displayed.

# 3 Select a displayed name or **Customized**.

To enter a name of your own, select **Customized**, and then go to step 4. If you select **Customized**, a keyboard is displayed.

If you select from the name list, check that the memory name has been changed.

4

#### Enter a name.

Use the A buttons to select a character, and then press the the button to confirm the selection. Enter up to 12 characters.

When you have finished entering the name, select **Finish**.

The memory name is changed.

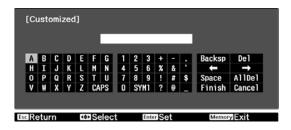

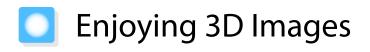

### Setting 3D Images

Set the source to HDMI1, HDMI2, or WirelessHD (EH-TW9200W/EH-TW8200W only) to view 3D images. The projector supports following 3D formats.

- Frame Packing
- Side by Side
- Top and Bottom

### When the projector detects a 3D format

The projector automatically projects a 3D image when detecting a 3D format.

When the projector cannot detect a 3D format

Some 3D TV broadcasts may not contain 3D format signals. If this happens, set the 3D format manually. Press the (3D Format) button to set the 3D format on the AV device.

| Auto Iris | RGBCMY                                             | Aspect    |
|-----------|----------------------------------------------------|-----------|
| User      | Memory                                             | Frame Int |
|           | Pattern                                            | 3D Format |
| Input     | Output                                             | লিদ       |
|           | Projector ←<br>TV     TV     TV     TO     Transmi |           |
|           |                                                    |           |

For details on 3D format settings on the AV device, see the documentation supplied with the AV device.
When the 3D format has not been correctly set up, an image will not be correctly projected as shown below.

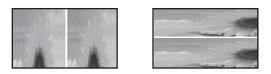

### If the 3D image cannot be viewed

Check the following if the 3D effect is not displayed correctly, even after setting the 3D formats.

- The synchronization timing for the 3D Glasses may have been inversed. Inverse the synchronization using Inverse 3D Glasses, and then try again. 
   Signal 3D Setup Inverse 3D Glasses p.68
- The image is not displayed in 3D if 3D Display is set to Off. Press the 2D/3D button on the remote control. Signal 3D Setup 3D Display p.68

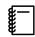

- How a 3D image is perceived varies depending on the individual.
- When a 3D image is displayed, a warning about viewing 3D images is displayed. You can turn off this warning by setting 3D Viewing Notice to Off. Signal 3D Setup 3D Viewing Notice p.68
- You can also convert 2D images to 3D images. 
   p.50
- During 3D projection, the following Configuration menu functions cannot be changed. Aspect (set to Normal<sup>\*</sup>), Noise Reduction (set to Off), Overscan (set to Off), Advanced - Sharpness, Picture in Picture
- How the 3D image is viewed may change depending on the temperature of the surroundings and how long the lamp has been used. Refrain from using the projector if the image is not projected normally.

\*For EH-TW9200W/EH-TW9200, you can select Anamorphic Wide only when 1080p/24 Hz/frame packing signals are projected.

### Using 3D Glasses

Use the supplied or optional 3D Glasses (ELPGS03) to view 3D images.

Depending on the model, 3D Glasses may not be supplied.

The 3D Glasses come with protective stickers. Remove the protective stickers before use.

### Charging the 3D Glasses

The following charging methods are available, depending on the model of 3D Glasses being used.

If you have a WirelessHD Transmitter, you can use it to charge the glasses.

If you do not have a WirelessHD Transmitter, you can charge by using an optional USB Charging Adapter.

Charging using the WirelessHD Transmitter

Use the USB cable to connect the 3D Glasses to the WirelessHD Transmitter.

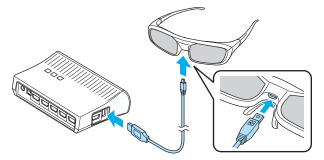

When a cable is connected to the HDMI5 port, the WirelessHD Transmitter cannot charge 3D glasses.

Charging using the USB Charging Adapter

Use the USB cable to connect the 3D Glasses to the optional USB Charging Adapter, and then connect the USB Charging Adapter to an electrical outlet.

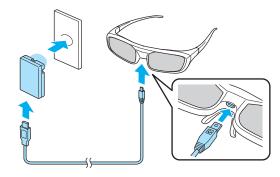

### Attention

- Only connect to an electrical outlet that uses the voltage displayed on the adapter.
- Note the following points when handling the supplied microUSB cable.
- You should not bend, twist, or pull the cable with too much force.
- You should not modify the cable.
- You should not perform wiring near an electric heater.
- You should not use the cable if it is damaged.

### Pairing 3D Glasses

To create 3D images, the 3D Glasses need to be paired with the projector.

Press the [Pairing] button for a while on the 3D Glasses to start pairing. See the User's Guide for the 3D Glasses for more information.

Ë

- For 3D Glasses that have not been used, pairing is performed when the 3D Glasses are turned on. You do not need to perform pairing if 3D images can already be viewed correctly.
  Once pairing has been performed, you can view 3D images the next time the devices are turned on.
  You can perform pairing within a range of three meters from the projector. While pairing is being
  - performed, make sure you stay within a range of three meters from the projector. Otherwise, pairing may not be performed correctly.
  - If synchronization cannot be performed within 30 seconds, pairing is automatically canceled. When pairing is cancelled, 3D images cannot be viewed because pairing fails.

### Wearing the 3D Glasses

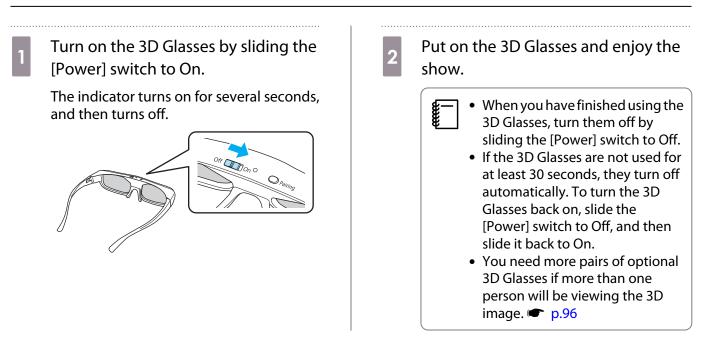

### Range for Viewing 3D Images

This projector allows you to view 3D images within the range shown in the figure below.

You can view 3D images within a range of 10 meters from the projector.

The distance for pairing is three meters.

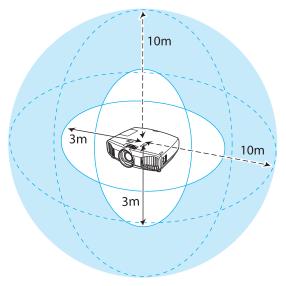

- 3D images may not be displayed correctly if there is any interference from other Bluetooth communication devices. Do not use these devices at the same time.
- The communication method for 3D Glasses uses the same frequency (2.4 GHz) as wireless LAN (IEEE802.11b/g) or microwave ovens. Therefore, if these devices are used at the same time, radio wave interference may occur, the image may be interrupted, or communication may not be possible. If you do need to use these devices at the same time, make sure there is enough distance between them and the projector.
- The 3D Glasses for this projector use the active shutter system based on the standards provided by the Full HD 3D Glasses Initiative<sup>™</sup>.

### Warnings Regarding Viewing 3D Images

Note the following important points when viewing 3D images.

# 🚹 Warning

Disassembling or remodeling

• Do not disassemble or remodel the 3D Glasses. This could cause a fire to occur or the images to appear abnormal when viewing, causing you to feel unwell.

Storage locations

• Do not leave the 3D Glasses or the supplied parts within reach of children. They could be accidentally swallowed. If anything is accidentally swallowed, contact a doctor immediately.

Wireless (Bluetooth) communication

- Electromagnetic interference may cause medical equipment to malfunction. Before using the device, make sure there is no medical equipment in the vicinity.
- Electromagnetic interference may cause automatically controlled equipment to malfunction which could cause an accident. Do not use the device near automatically controlled equipment such as automatic doors or fire alarms.

#### Heating

• Do not place the 3D Glasses in a fire, on a heat source, or leave them unattended in a location subject to high temperatures. Because this device has a built-in rechargeable lithium battery, it could cause burns or a fire if it ignites or explodes.

#### Charging

- When charging, connect the supplied cable to the USB port designated by Epson. Do not charge using other devices as it may cause the battery to leak, overheat, or explode.
- Only use the supplied charging cable to charge the 3D Glasses. Otherwise, it could overheat, ignite, or explode.

# <u> C</u>aution

#### 3D Glasses

- Do not drop or press too forcefully on the 3D Glasses. If the glass sections and so on are broken, an injury could occur. Store the glasses in the soft glasses case.
- Be careful of the edges of the frame when wearing the 3D Glasses. If it pokes your eye and so on, an injury could occur.
- Do not place your finger in any of the moving sections (such as the hinges) of the 3D Glasses. Otherwise an injury could occur.

# 🔨 Caution

### Wearing 3D Glasses

- Make sure you wear the 3D Glasses correctly.
   Do not wear the 3D Glasses upside down.
   If the image is not displayed correctly into the right and left eyes, it could cause you to feel unwell.
- Do not wear the glasses unless you are viewing a 3D image.
- How a 3D image is perceived varies depending on the individual. Stop using the 3D function if you feel strange or cannot see in 3D.

Continuing to view the 3D images could cause you to feel unwell.

- Stop wearing the 3D Glasses immediately if they seem abnormal or a malfunction occurs. Continuing to wear the 3D Glasses could cause an injury or cause you to feel unwell.
- Stop wearing the 3D Glasses if your ears, nose, or temples become red, painful, or itchy. Continuing to wear the 3D Glasses could cause you to feel unwell.
- Stop wearing the 3D Glasses if your skin feels unusual when wearing the glasses. In some very rare cases the paint or materials used in the 3D Glasses could cause an allergic reaction.

# 🕂 Caution

#### **Viewing Time**

 When viewing 3D images, always take periodic breaks during extended viewing. Long periods of viewing 3D images may cause eye fatigue. The amount of time and frequency of such breaks varies from person to person. If you

The amount of time and frequency of such breaks varies from person to person. If your eyes still feel tired or uncomfortable even after taking a break from viewing, stop viewing immediately.

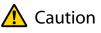

### Watching 3D Images

- If your eyes feel fatigued or uncomfortable when viewing 3D images, stop viewing immediately. Continuing to view the 3D images could cause you to feel unwell.
- When viewing 3D images be sure to always wear 3D Glasses. Do not attempt to view 3D images without 3D Glasses.

Doing so could cause you to feel unwell.

- Do not place any breakable or fragile objects around you when using 3D Glasses.
   3D images may cause you to move your body involuntarily, resulting in damage to nearby items or personal injury.
- Only wear 3D Glasses when viewing 3D images. Do not move around while wearing 3D Glasses. Your vision may appear darker than normal, causing you to fall or injure yourself.
- Try to stay as level with the viewing screen as possible when viewing 3D images.
   Viewing 3D images at an angle reduces the 3D effect and may cause you to feel unwell due to unintended color changes.
- If using 3D Glasses in a room with fluorescent or LED lighting, you may see flashing or flickering throughout the room. If this should occur, reduce the lighting until the flickering goes away or turn off the lights completely when viewing 3D images. In some very rare cases, this flickering could trigger seizures or fainting for some individuals. If you begin to feel uncomfortable or unwell at any time when viewing 3D images, stop immediately.
- Stay at least three times the height of the screen away from the screen when viewing 3D images. The recommended viewing distance for an 80-inch screen is at least 3 meters, and at least 3.6 meters for a 100-inch screen.

Sitting or standing any closer than the recommended viewing distance may result in eye fatigue.

# 🔨 Caution

Health Risks

• You should not use 3D Glasses if you are sensitive to light, have a heart condition, or are unwell. Doing so could aggravate your pre-existing conditions.

# \Lambda Caution

Recommended Age of Use

- The minimum recommended age to view 3D images is six years old.
- Children under the age of six are still developing and viewing 3D images may cause complications. Consult your doctor if you have any concerns.
- Children viewing 3D images through 3D Glasses should always be accompanied by an adult. It is often difficult to tell when a child is feeling tired or uncomfortable, which could result in them feeling suddenly unwell. Always check with your child to ensure that they are not experiencing any eye fatigue during viewing.

# Converting 2D Images to 3D and Viewing

You can convert 2D images from HDMI1, HDMI2, or WirelessHD (EH-TW9200W/EH-TW8200W only).

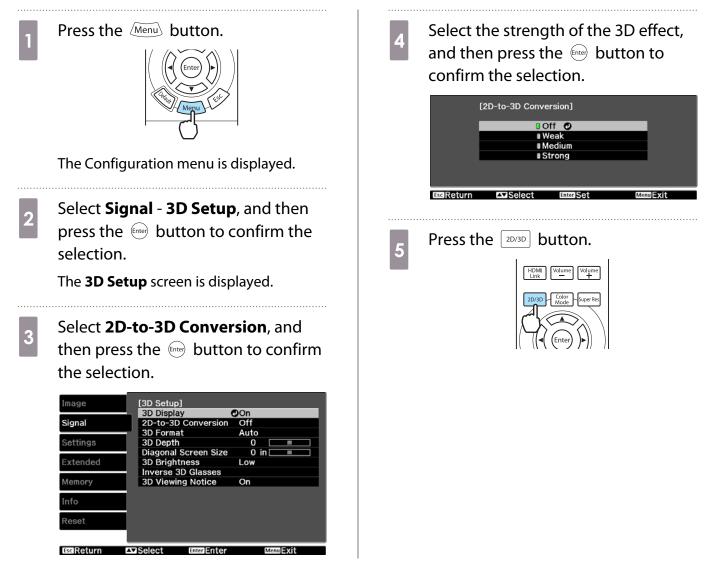

- When using 2D-to-3D Conversion, set 3D Format to Auto or 2D. Signal 3D Setup 3D
   Format p.68
  - If Image Processing is set to Fast, you cannot adjust 2D-to-3D Conversion. Signal-Advanced -Image Processing p.68

# Connecting with WirelessHD (EH-TW9200W/ EH-TW8200W Only)

# Installing the WirelessHD Transmitter

You can use the supplied WirelessHD Transmitter to wirelessly receive image data.

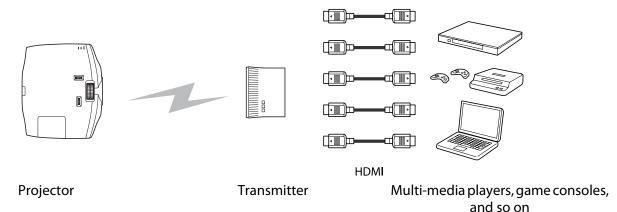

You can use the WirelessHD Transmitter in the following ways.

- You do not need to connect a cable to the projector. This is useful if you cannot set it up near the AV device.
- You can connect up to five AV devices at the same time, and switch images using the remote control.
- As well as the projector, you can connect another output device, such as a television, to the Output port, and then switch the output using the remote control.
- This allows other output devices connected to the Output port to project images from the connected AV device, even if the projector is off.

### WirelessHD Transmitter part names

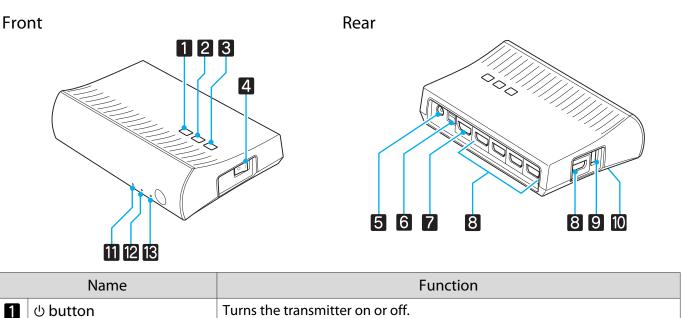

| ථ button | Turns the transmitter on or off.                                   |  |
|----------|--------------------------------------------------------------------|--|
|          | This performs the same function as the 👘 button for WiHD Transmit- |  |
|          | ter control on the lower section of the remote control.            |  |

|    | Name                          | Function                                                                                                    |
|----|-------------------------------|----------------------------------------------------------------------------------------------------|
| 2  | Input button                  | Changes to the image from each input port.<br>This performs the same function as the <u>Input</u> button for WiHD Transmit-<br>ter control on the lower section of the remote control.          |
| 3  | Output button                 | Switches the output image to the Wireless or Output port.<br>This performs the same function as the Output button for WiHD Transmit-<br>ter control on the lower section of the remote control. |
| 4  | Main power switch             | Turns the main power for the transmitter on or off.                                                                                                    |
| 5  | AC adapter port               | Connects the AC adapter.                                                                                                    |
| 6  | Optical Audio-Out port        | Connects to audio devices equipped with an optical digital audio input port.                                                                                                    |
| 7  | HDMI Output port              | Connects to other output devices, such as televisions. You can switch the output using the Output button.                                                                                       |
| 8  | HDMI Input port               | Connects to the AV device you want to playback. You can switch the input image using the Input button.                                                                                          |
|    |                               | The HDMI5 port of the unit meets the MHL standards. You can play content from smartphones or tablets connected with an MHL cable.                                                               |
| 9  | 3D Glasses charging port      | Connects a USB cable to charge the 3D Glasses.                                                                                                    |
| 10 | Setup button                  | This is the button on the back of the WirelessHD Transmitter. It is used for setting the WirelessHD Transmitter. This is not normally used.                                                     |
| 11 | ථ indicator<br>(orange/green) | Lit when the WirelessHD Transmitter is on. Lit orange when standing by, and green when operating (receiving or transmitting images).                                                            |
| 12 | WiHD indicator                | Indicates the communication status for the WirelessHD.                                                                                                    |
|    | (orange)                      | • Lit when wirelessly transmitting images to the projector.                                                                                                    |
|    |                               | Off when outputting to the Output port.                                                                                                    |
| 13 | Link indicator                | Indicates the connection status with the projector.                                                                                                    |
|    | (orange)                      | On when projecting images from the projector.                                                                                                    |
|    |                               | Flashes when searching for a projector.                                                                                                    |
|    |                               | • Flashes slowly when standing by in power saving status.                                                                                                    |

• The receiver is located within the intake vent of the projector and therefore cannot receive any signals directly from the rear. Set up so that the front of the projector is facing the WirelessHD Transmitter. Also, make sure that the air intake vent on the left-hand side of the projector is not covered.

• Place the WirelessHD Transmitter on a level surface facing towards the projector.

 You can view the signal strength from the WirelessHD settings menu. Settings - WirelessHD -Reception p.70

### Setting the WirelessHD Transmitter

**\_\_\_\_** 

Set up the WirelessHD Transmitter connected to the projector so that they are facing each other. • p.56 2 Connect the WirelessHD Transmitter to an electrical outlet using the supplied AC adapter.

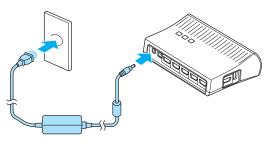

3 Using an HDMI cable, connect the AV device you want to use to the Input port on the WirelessHD Transmitter.

You can connect up to five multi-media players.

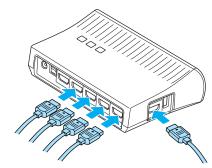

- The HDMI5 port of the WirelessHD Transmitter supports the MHL input signal. You can play content from smartphones or tablets connected with an MHL cable.

### **Projecting Images**

**WWW** 

2

Start playback on the AV device, and then turn on the projector and the WirelessHD Transmitter.

The U indicator on the WirelessHD Transmitter turns on.

Check the status of the WiHD indicator on the WirelessHD Transmitter.

If the WiHD indicator is on, go to the next step.

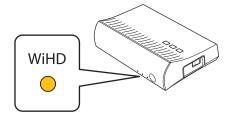

If the indicator is off, press the Output button on the remote control or the WirelessHD Transmitter.

Make sure you point the remote control at the WirelessHD Transmitter when using the Output button on the remote control.

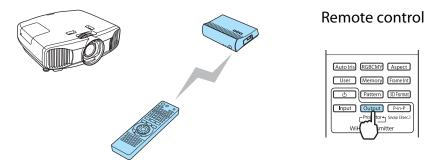

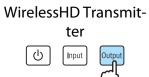

Check the status of the Link indicator on the WirelessHD Transmitter. 3 If the WirelessHD Transmitter is connected to the projector, the Link indicator flashes and then remains on. Link  $\bigcirc$ If the indicator continues to flash slowly, the WirelessHD Transmitter cannot connect to the **H** projector and has entered standby status. Make sure the projector has been setup correctly, such as turning on the power and so on. If projection does not start, press the WirelessHD button on the remote control to change the source. Make sure you point the remote control at the projector when using the WirelessHD button on the remote control.  $\bigcirc$ (HDMI1) (HC nent Vide Projection starts. When connecting two or more AV devices to the WirelessHD Transmitter, press the 5 Input button to switch images. 
p.59 • When receiving WirelessHD images, make sure **WirelessHD** is set to **On** from the Configuration menu. **STATE Settings** - WirelessHD p.70

• Make sure you turn off the WirelessHD Transmitter if it is not going to be used for an extended period.

### WirelessHD Settings Menu

Press the Menu button. The Configuration menu is displayed.

2

Select **Settings** - **WirelessHD**. The **WirelessHD** settings screen is displayed. Make settings for each of the displayed functions.

| Image     | [WirelessHD]<br>Device Connections |          |
|-----------|------------------------------------|----------|
| Signal    | WirelessHD                         | ଡ଼<br>On |
| Settings  | Reception<br>WiHD Mode             | Normal   |
| Extended  | Reset                              |          |
| Memory    |                                    |          |
| Info      |                                    |          |
| Reset     |                                    |          |
|           |                                    |          |
| EscReturn | Select EnterEnter                  | Menu 式   |

### Available functions on the WirelessHD settings menu

| Function           | Explanation                                                                                                    |  |
|--------------------|----------------------------------------------------------------------------------------------------|--|
| Device Connections | Displays a list of available WirelessHD devices that can be connected. The device names and MAC addresses (device numbers) are displayed in the list. The MAC address is displayed on the label on the base.                                                                        |  |
| WirelessHD         | Enables or disables the WirelessHD function.                                                                                                    |  |
| Reception          | Displays the reception.                                                                                                    |  |
| WiHD Mode          | Use <b>Full</b> for most situations. <b>Full</b> mode uses the maximum video bandwidth at all times. <b>Dynamic</b> mode extends wireless ranges while optimally adjusting video bandwidth. Set to <b>Dynamic</b> if the image is interrupted due to weak signals and other causes. |  |
| Reset              | Resets WirelessHD settings to their default settings.                                                                                                    |  |

3

## WirelessHD Transmission Range

The following shows the communication transmission range for the WirelessHD. Make sure you set up the WirelessHD Transmitter so that it faces the projector.

Horizontal direction (when **WiHD Mode** is set to **Full**)

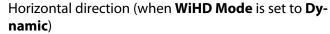

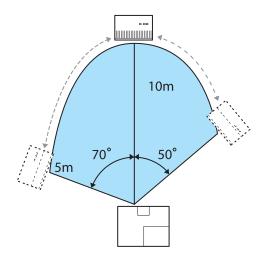

namic)

60°

85°

5m

**H** 

Vertical direction (placed on a table and so on)

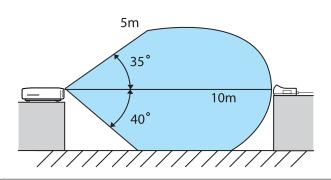

Vertical direction (suspended from a ceiling)

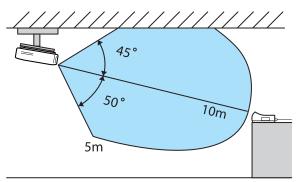

- The wireless transmission range varies depending on the placement and material of the surrounding furniture and walls. The values given here are for your reference only.
- The projector cannot communicate through walls.
- Place the WirelessHD Transmitter on a wooden shelf or other location that does not block the signal from being transmitted from the front of the device. Note that placing the transmitter on a metal shelf may cause signal instability.
- The antennas are built-into the front of the projector and the WirelessHD Transmitter. Make sure the antennas face each other (face the front) when setting up the devices.
- Place the projector and the WirelessHD Transmitter close to each other, and make sure there are no other projectors operating in the vicinity.
- Depending on the reception strength, the image's color information may be automatically discarded to avoid any interruptions and maintain a constant connection. To avoid any deterioration in image quality, adjust the position of the WirelessHD Transmitter so that the **Reception** is as strong as possible.

### Useful Functions of the WirelessHD Transmitter

With the WirelessHD Transmitter, you can connect and switch between five multi-media players (input devices to be played back) and one output device (an output device displaying an image, such as a television).

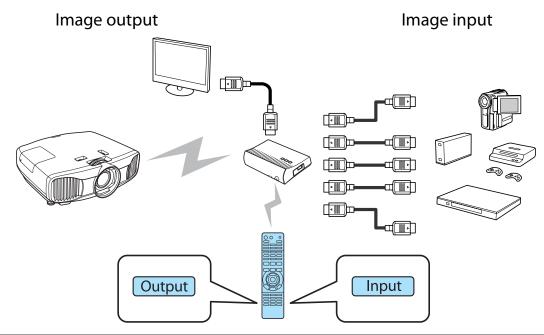

Make sure you point the remote control at the WirelessHD Transmitter when performing operations using the <u>Input</u> button (switch input) and the <u>Output</u> button (switch output) on the remote control.

**B** 

### Switching the target image

You can switch the output image between devices, such as televisions, connected to the Output port on the WirelessHD Transmitter and the projector.

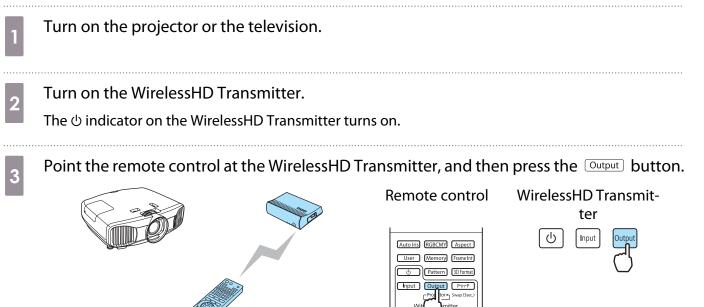

Depending on the output target, the WiHD indicator on the WirelessHD Transmitter indicates the following status.

On: The image is being output to the projector.

Off: The image is being output to another output device.

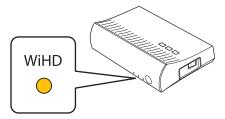

The output target projected last time is projected the next time the projector is turned on.

You can switch to the other output device even when the projector is off.

### Switching the image source

You can switch the image source for the AV device connected to the WirelessHD Transmitter. When switching, each input source is displayed on one screen as a preview. This allows you to switch easily between image sources even when two or more devices are connected using HDMI.

The projector uses Insta Prevue Technology from Silicon Image, Inc.

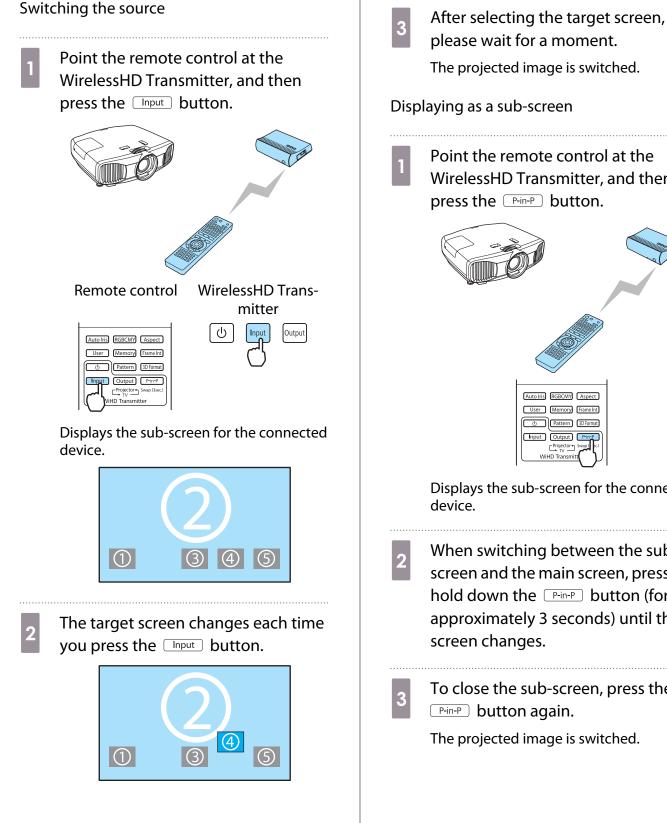

please wait for a moment. The projected image is switched.

Displaying as a sub-screen

Point the remote control at the WirelessHD Transmitter, and then press the P-in-P button.

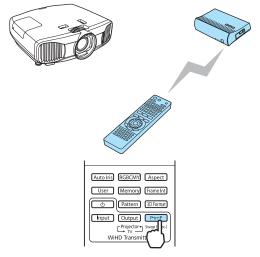

Displays the sub-screen for the connected

When switching between the subscreen and the main screen, press and hold down the P-in-P button (for approximately 3 seconds) until the screen changes.

To close the sub-screen, press the P-in-P button again.

The projected image is switched.

| <ul> <li>When the sub-screen is displayed, press the Input button to switch the image for the sub-screen.</li> <li>When the sub-screen is displayed, press the Output button to change the position and size (large or small) of the sub-screen. Each time the Output button is pressed, the display position moves from bottom right, top right, top left, and bottom left allowing you to change the size.</li> </ul> |  |
|----------------------------------------------------------------------------------------------------|--|
|----------------------------------------------------------------------------------------------------|--|

# Remote control operating range

The following shows the operating range between the remote control and the WirelessHD Transmitter.

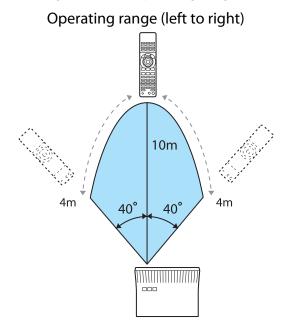

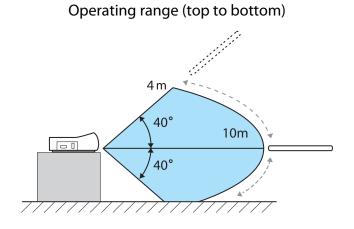

60

# Using the HDMI Link Function

## **HDMI Link Function**

When an AV device that meets the HDMI CEC standards is connected to the projector's HDMI port, you can perform linked operations such as linked power on and volume adjustment for the AV system from one remote control. Also, when projecting images in WirelessHD, you can use the HDMI link function (EH-TW9200W/EH-TW8200W only).

- As long as the AV device meets the HDMI CEC standards, you can use the HDMI link function even if the AV system in-between does not meet the HDMI CEC standards.
- Up to 3 multi-media players that meet the HDMI CEC standards can be connected at the same time.

#### **Connection Example**

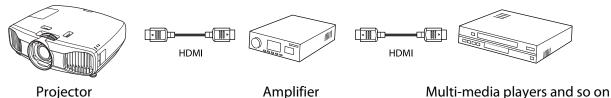

### HDMI Link Settings

By pressing the HOM button on the remote control, and setting **HDMI Link** to **On**, you can operate the following functions.

|      | [HDMI Link]        |     |  |
|------|--------------------|-----|--|
|      | Device Connections | 0   |  |
|      | HDMI Link          | On  |  |
|      | Power On Link      | Off |  |
|      | Power Off Link     | On  |  |
|      |                    |     |  |
| 75el | ect fore Enter     |     |  |

| Function                        | Explanation                                                                                                    |
|---------------------------------|----------------------------------------------------------------------------------------------------|
| Power On Link                   | Powers on the projector when content is played back on the connected device. Or, powers on the connected device when the projector is turned on.                                                                                        |
| Power Off Link                  | Powers off the connected device when the projector is turned off.                                                                                                    |
|                                 | <ul> <li>This only works when the connected device's CEC power link function is enabled.</li> <li>Note that depending on the status of the connected device (for example, if it is recording), the device may not power off.</li> </ul> |
| Input Change Link               | Changes the input source of the projector to HDMI when content is played back on the connected device.                                                                                                    |
| Connected Devices<br>Operations | You can perform operations such as Play, Stop, Fast Forward, Rewind, Next Chapter, Previous Chapter, and Pause from the remote control for the projector.                                                                               |

A٧

**\*** 

To use the HDMI Link function, you must configure the connected device. See the documentation supplied with the connected device for more information.

 Even when using the WirelessHD Transmitter with Power On Link set to Device -> PJ or Bidirectional, if WirelessHD is set to On, this projector also turns on when the AV device connected to the WirelessHD Transmitter is turned on (EH-TW9200W/EH-TW8200W only). Settings-HDMI Link-Power On Link p.70

### **Device Connections**

You can check the connected devices that are available for HDMI Link, and select on the device you want to project the image from. Devices that can be controlled by HDMI link automatically become the selected device.

2

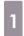

-WWW Press the HDM button, and then select **Device Connections**.

The **Device Connections** list is displayed.

Devices that have a green icon to their left are linked.

If the device name cannot be determined this field is left blank.

Select the device you want to operate using the HDMI Link function.

| [Device | e Connection              | ns]                       |                                        |  |
|---------|---------------------------|---------------------------|----------------------------------------|--|
| ■ Play  | order 1                   | Name<br>BW-XXX<br>DWR-XXX | Source<br>HDMI1<br>HDMI2<br>WirelessHD |  |
| I AV S  | System<br><b>™</b> Select | YSP-XXX                   | HDM12                                  |  |

- If the cable does not meet the HDMI standards, operations are not possible.
- Some connected devices or functions of those devices may not operate properly even if they meet the HDMI CEC standards. See the documentation and so on supplied with the connected device for more information.

# Projecting Two Different Images Using Picture in Picture

## Types of Screen that can be Displayed Simultaneously

Two different image sources can be projected, one in the main screen (large screen) and the other in the sub screen (small screen). You can view the sub screen while viewing the main screen.

HDMI1, HDMI2 and WirelessHD are examples of input sources that can be displayed in Picture in Picture.

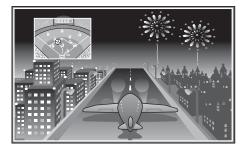

#### Combinations of input sources for Picture in Picture projection

|             | HDMI1   | HDMI2   | WirelessHD* |
|-------------|---------|---------|-------------|
| HDMI1       | -       | 1       | 1           |
| HDMI2       |         | -       | 1           |
| WirelessHD* | <i></i> | <i></i> | -           |

\* EH-TW9200W/EH-TW8200W only

The projector uses Insta Prevue Technology from Silicon Image, Inc.

### Projecting on a Picture in Picture

### Starting Picture in Picture

Press the P-in-P button on the remote control while the projector is projecting.

The currently input image is displayed on a Picture in Picture.

The image so far projected then becomes the main screen.

(For EH-TW9200/EH-TW8200/EH-TW7200)

HDMI1 or HDMI2 source other than the source shown in the main screen is displayed in the sub screen.

#### (For EH-TW9200W/EH-TW8200W)

The image specified in **Picture in Picture - Subscreen Source** is displayed in the sub screen.

If the source being input is not supported, nothing is displayed.

Press the P-in-P button again to end the Picture in Picture display.

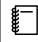

You cannot use Picture in Picture display to project 3D images.

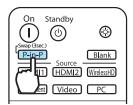

## Changing the Picture in Picture settings

Use the **Picture in Picture** menu to change the size or position of the sub screen.

1

Press the *Menu* button during Picture in Picture projection.

The **Picture in Picture** menu is displayed.

Th di

The **Picture in Picture** menu is displayed directly by pressing the Menu button during Picture in Picture projection.

### Available functions on the Picture in Picture menu

Make settings for each of the displayed functions.

| Subscreen Size          | OLarge   |  |
|-------------------------|----------|--|
| Subscreen Position      | Top Left |  |
| Subscreen Source        | HDMI1    |  |
| Swap Main/Sub           |          |  |
| Exit Picture in Picture |          |  |

| Function                | Explanation                                                                                                    |  |
|-------------------------|----------------------------------------------------------------------------------------------------|--|
| Subscreen Size          | Selects the sub screen size using Small and Large.                                                                         |  |
| Subscreen Position      | Changes the sub screen position using <b>Top Right</b> , <b>Bottom Right</b> , <b>Top Left</b> , and <b>Bot-tom Left</b> . |  |
| Subscreen Source*       | Selects which source is displayed in the sub screen.                                                                       |  |
| Swap Main/Sub           | Changes the main and sub screens.                                                                                          |  |
| Exit Picture in Picture | Exits the Picture in Picture display.                                                                                      |  |

2

\* Only EH-TW9200W/EH-TW8200W is displayed.

# Configuration Menu Functions

### **Configuration Menu Operations**

On the Configuration menu, you can make adjustments and settings for Signal, Image, Input Signal, and so on.

| 1 | Press the Menu butt<br>Remote control                                                                                                    | con.<br>Control panel                                                                                                    |
|---|----------------------------------------------------------------------------------------------------|----------------------------------------------------------------------------------------------------|
| 2 | The Configuration met<br>Use the<br>select the top menu<br>then press the<br>the selection.<br>When you select the to<br>the sub menu on the r | <ul> <li>buttons to</li> <li>on the left, and</li> <li>button to confirm</li> <li>op menu on the left,</li> <li>ight changes.</li> </ul> |

| Signal   | Contrast                              | 0        |
|----------|---------------------------------------|----------|
|          | Color Saturation                      | 0        |
| Settings | Tint                                  | 0        |
|          | Sharpness                             | Standard |
| Extended | Color Temp.                           | 0        |
|          | Skin Tone                             | 0 📃      |
| Memory   | Advanced                              |          |
|          | <ul> <li>Power Consumption</li> </ul> | Normal   |
| Info     | Auto Iris                             | Off      |
|          | -                                     |          |
| Reset    | Reset                                 |          |
|          |                                       |          |
|          |                                       |          |
| Select   | Enter Enter                           | MenuExit |

The line at the bottom is a guide for operations.

3 Use the Sub wenu on the right, and then press the Energy button to confirm the selection.

| Image     | Color Mode                            | Opynamic |
|-----------|---------------------------------------|----------|
|           | Brightness                            | 0        |
| Signal    | Contrast                              | 0 🔳      |
|           | Color Saturation                      | 0        |
| Settings  | Tint                                  | 0 📃      |
|           | Sharpness                             | Standard |
| Extended  | Color Temp.                           | 0        |
|           | Skin Tone                             | 0 📃      |
| Memory    | Advanced                              |          |
|           | <ul> <li>Power Consumption</li> </ul> | Normal   |
| Info      | Auto Iris                             | Off      |
|           | -                                     |          |
| Reset     | Reset                                 |          |
|           |                                       |          |
|           |                                       |          |
| EscReturn | ▲Select EnterEnter                    | MenuExit |

The adjustment screen for the selected function is displayed.

Use the ( ) ( ) ( ) ( ) buttons to 4 adjust the settings. Ex.) Adjustment bar [Image] Brightness 00 0 BacReturn DAdjust Default Reset nu Exit Ex.) Choices [Color Mode] 🛚 Dynamic 🖸 Living Ro Natural EscReturn

Press the end button on an item displaying this 🕐 icon to change to the selection screen for that item.

Press the  $\overline{Esc}$  button to return to the previous level.

Press the Menu button to exit the menu.

5

-Line For items adjusted using an adjustment bar, such as the brightness level, you can press the button while the adjustment screen is displayed to return the adjustment value to its default value.

### **Configuration Menu Table**

If there is no image signal being input, you cannot adjust items related to the image or signal in the Configuration menu. Note that the items displayed for the image, the signal, and other information vary depending on the image signal being projected.

### lmage menu

| Function                            | Menu/Settings                                                                               |                                                                                                    |                                                                                                    | Explanation                                                                                                    |
|-------------------------------------|---------------------------------------------------------------------------------------------|----------------------------------------------------------------------------------------------------|----------------------------------------------------------------------------------------------------|----------------------------------------------------------------------------------------------------|
| Color Mode                          | Dynamic, Living Room, Natural, THX <sup>*1</sup> , Cinema,<br>3D Dynamic, 3D Cinema, 3D THX |                                                                                                    |                                                                                                    | Select a color mode based on your sur-<br>roundings and the image you are projec-<br>ting.                       |
| Brightness                          |                                                                                             |                                                                                                    | Adjusts the brightness when the image appears too dark.                                                                |                                                                                                    |
| Contrast                            |                                                                                             |                                                                                                    |                                                                                                    | Adjusts the contrast between light and shade in the images. By increasing the contrast, the images become vivid. |
| Color Satura-<br>tion <sup>*2</sup> |                                                                                             |                                                                                                    | Adjusts the color saturation for the im-<br>ages.                                                                      |                                                                                                    |
| Tint <sup>*2</sup>                  |                                                                                             |                                                                                                    | Adjusts the tint for the images.                                                                                       |                                                                                                    |
| Sharpness                           | Standard                                                                                    |                                                                                                    | Adjusts the image sharpness.                                                                                           |                                                                                                    |
|                                     |                                                                                             |                                                                                                    |                                                                                                    | Adjusts the overall image.                                                                                       |
|                                     | Advanced <sup>*2</sup>                                                                      | Thin Line Enhance-<br>ment, Thick Line En-<br>hancement, Vert. Line<br>Enhancement, Horiz.<br>Line Enhancement | 0                                                                                                    | Adjusts the image sharpness.<br>Use this to adjust specific areas. 🖝 p.37                                        |
| Color Temp.                         | -3 - 6 (10 increments)*3                                                                    |                                                                                                    | Adjusts the tint for the images. The image is tinted blue for high values, and tinted red for low values.              |                                                                                                    |
| Skin Tone                           |                                                                                             |                                                                                                    | Adjusts the skin tone. The image becomes greener when set to a positive value and redder when set to a negative value. |                                                                                                    |

| Function               |                                | Menu/Settings                   |                                                            |                                                                                                    | Explanation                                                                                                    |
|------------------------|--------------------------------|---------------------------------|------------------------------------------------------------|----------------------------------------------------------------------------------------------------|----------------------------------------------------------------------------------------------------|
| Advanced               | Gamma                          |                                 |                                                            |                                                                                                    | Performs gamma adjustments. You can                                                                                                    |
|                        |                                | Customized <sup>*4</sup>        | Adjust it from the im-<br>age, Adjust it from the<br>graph |                                                                                                    | select a raw value or adjust the gamma<br>while looking at the image or graph.<br>reft p.34                                                                                                    |
|                        |                                | Reset                           |                                                            |                                                                                                    |                                                                                                    |
|                        | RGB                            | Offset R/G/B                    |                                                            |                                                                                                    | , , , , , , , , , , , , , , , , , , ,                                                                                                    |
|                        |                                | Gain R/G/B                      |                                                            |                                                                                                    | and B color. 🖝 p.35                                                                                                    |
|                        | RGBCMY                         | R/G/B/C/M/Y                     | Hue, Satura-<br>tion, Bright-<br>ness                      |                                                                                                    | Adjusts the hue, saturation, and bright-<br>ness for each R, G, B, C, M, and Y color.<br>© p.33                                                                                                    |
|                        | EPSON Su                       | per White <sup>*5</sup> On, Off |                                                            |                                                                                                    | (This can only be set when the <b>Color</b><br><b>Mode</b> is set to <b>Natural</b> , <b>THX</b> , <b>Cinema</b> , <b>3D</b><br><b>Cinema</b> , or <b>3D THX</b> and when receiving<br>signal input from the HDMI1 or HDMI2<br>ports, or from WirelessHD.)<br>Set this to <b>On</b> if you are experiencing<br>bright over exposure of whites in your im-<br>age. When set to <b>On</b> , <b>HDMI Video Range</b><br>settings are disabled. |
|                        | Color Gam-<br>ut <sup>*6</sup> |                                 |                                                            |                                                                                                    | Sets the color gamut to match the stand-<br>ard for the video device being used.<br>p.41                                                                                                    |
| Power Con-<br>sumption | Normal, ECO <sup>*7</sup>      |                                 |                                                            | You can set the lamp brightness to one of<br>two settings.<br>Select <b>ECO</b> if the images being projected<br>are too bright. When <b>ECO</b> is selected, pow-<br>er consumption during projection decrea-<br>ses, and fan rotation noise is reduced. |                                                                                                    |
| Auto Iris              | Off, Norma                     | mal, High Speed                 |                                                            |                                                                                                    | You can change the luminance adjust-<br>ment tracking for changes in brightness in<br>the displayed image. Set to Off for no lu-<br>minance adjustment. 🖝 p.38                                                                                                    |
| Reset                  | Yes, No                        |                                 |                                                            |                                                                                                    | You can reset all adjustment values for <b>Image</b> to their default settings.                                                                                                    |

\*1 This may not be displayed depending on the model you are using.

\*2 This is not displayed when a computer image signal is being input.

\*3 When Color Mode is set to Natural, THX, or 3D THX, the settings change to 5000K - 10000K.

\*4 Only EH-TW9200W/EH-TW9200/EH-TW8200W/EH-TW8200 is displayed.

\*5 Settings are saved for each type of input source or Color Mode.

\*6 Only EH-TW9200W/EH-TW9200 is displayed.

\*7 When **Color Mode** is set to **THX**, the settings change to **Extra Bright** and **Normal**.

# Signal menu

Г

| Function                               | Menu/Settings                                                                             |                                           | Explanation                                                                                                    |
|----------------------------------------|-------------------------------------------------------------------------------------------|-------------------------------------------|----------------------------------------------------------------------------------------------------|
| 3D Setup <sup>*1</sup>                 | 3D Display                                                                                | On, Off                                   | Enables or disables the 3D Display function.                                                                                                    |
|                                        | 2D-to-3D Conver-<br>sion                                                                  | Off, Weak, Medium,<br>Strong              | Sets the strength of the 3D effect when convert-<br>ing 2D to 3D images. ( p.50                                                                                                    |
|                                        | 3D Format                                                                                 | Auto, Side by Side,<br>Top and Bottom, 2D | Sets the 3D format for the input signal. When set to <b>Auto</b> , the format is recognized automatically.                                                                                                    |
|                                        | 3D Depth                                                                                  | -10 - 10                                  | Sets the depth for the 3D image.                                                                                                    |
|                                        | Diagonal Screen<br>Size                                                                   | 60 - 300                                  | Sets the projection size for the 3D image. By matching this to the actual size, you can achieve the optimum 3D effect.                                                                                                    |
|                                        | 3D Brightness                                                                             | Low, Medium, High                         | Sets the brightness for the 3D image.                                                                                                    |
|                                        | Inverse 3D Glasses                                                                        | Yes, No                                   | Reverses the synchronization timing for the left/<br>right shutters on the 3D Glasses and the left/right<br>images. Enable this function if the 3D effect is not<br>displayed correctly.                                                                                                    |
|                                        | 3D Viewing Notice                                                                         | On, Off                                   | Turns the notice that appears when viewing 3D content on or off.                                                                                                    |
| Aspect <sup>*2</sup>                   | Auto, Normal, Full, Zoom, Anamorphic<br>Wide <sup>*8</sup> , Horiz. Squeeze <sup>*8</sup> |                                           | Selects the aspect mode. 🖝 p.31                                                                                                    |
| Tracking <sup>*2 *3</sup>              | Varies depending on the input signal.                                                     |                                           | Adjusts computer images when vertical stripes appear in the images.                                                                                                    |
| Sync. <sup>*2 *3</sup>                 | 0 - 31                                                                                    |                                           | Adjusts computer images when flickering, fuzzi-<br>ness, or interference appear in the images.                                                                                                    |
|                                        |                                                                                           |                                           | <ul> <li>Adjusting the Brightness, Contrast, or Sharpness may cause flickering or blurriness.</li> <li>Adjusting the synchronization after adjusting tracking allows for more accurate adjustments.</li> </ul>                                                                                                    |
| Position <sup>*2 *4</sup>              |                                                                                           |                                           | Adjusts the display position up, down, left, and right when a part of the image is missing so that the whole image is projected.                                                                                                    |
| Deinterlac-<br>ing <sup>*2</sup>       | Off, Video, Film/Auto <sup>*5</sup>                                                       |                                           | (This can only be set when receiving signal input<br>from the Video port or when receiving 480i, 576i,<br>or 1080i signal input from the Component,<br>HDMI1, or HDMI2 ports or from WirelessHD.)<br>Converts the signal from interlaced (i) to pro-<br>gressive (p) using a method appropriate for the<br>image signal. |
|                                        |                                                                                           |                                           | <ul> <li>Off: This is ideal for dynamic motion images.</li> <li>Video: This is ideal for viewing general video images.</li> <li>Film/Auto: Performs the optimal conversion for film, CG, or animation input signals.</li> </ul>                                                                                          |
| Motion Detec-<br>tion <sup>*2 *5</sup> | 1 - 5                                                                                     |                                           | Sets the image motion speed from 1 (slow, for<br>still images) to 5 (fast, for movies). Change this<br>setting if you are experiencing poor still image<br>quality or flickering movies.                                                                                                    |

| Function                                  | Menu/Settings                         |                              | Explanation                                                                                                    |
|-------------------------------------------|---------------------------------------|------------------------------|----------------------------------------------------------------------------------------------------|
| Frame Interpo-<br>lation <sup>*5 *6</sup> | Off, Low, Normal, High                |                              | Reduces afterimages when projecting moving images by interpolating between one frame and the next.   p.38                                                                                                    |
| Super-resolu-<br>tion <sup>*5</sup>       | 0 - 5                                 |                              | Reduces blurring that occurs at the edge of im-<br>ages when the resolution is increased.  P.39                                                                                                    |
| Auto Setup <sup>*3</sup>                  | On, Off                               |                              | Sets whether or not to automatically adjust the<br>image whenever the input signal is changed.<br>When enabled, the tracking, display position,<br>and synchronization are automatically config-<br>ured.                                                                                                    |
| Advanced                                  | Noise Reduc-<br>tion <sup>*2 *5</sup> | Off, 1, 2, 3                 | <ul> <li>(This can only be set when Image Processing is set to Fine.)</li> <li>Smoothes out rough images. There are three modes available. Select your favorite setting.</li> <li>It is recommended that this is set to Off when viewing image sources in which noise is very low, such as for DVDs.</li> </ul>                                                                                                    |
|                                           | Setup Level <sup>*2 *5</sup> 0%, 7.5% |                              | (This can be set when receiving an NTSC or com-<br>ponent video signal from the Video port.)<br>Change this setting when using devices with a<br>different black level (Setup Level) such as prod-<br>ucts designed for the Korean market. Check the<br>specifications for your connected device before<br>changing this setting.                                                                                                    |
| (Advanced)                                | Overscan <sup>*2 *7</sup>             | Auto, Off, 2%, 4%,<br>6%, 8% | Changes the output image ratio (the range of the projected image).                                                                                                    |
|                                           |                                       |                              | <ul> <li>Off, 2 to 8%: Sets the range of the image. Off projects all ranges. Depending on the image signal you may notice noise at the top and bottom of the image.</li> <li>Auto: This can only be set when receiving signal input from the HDMI1 or HDMI2 ports, or from WirelessHD. This may be automatically set to Off or 8% depending on the input signal.</li> </ul>                                                                                                    |
|                                           | HDMI Video<br>Range <sup>*1 *2</sup>  | Auto, Normal, Ex-<br>panded  | <ul> <li>(This can only be set when EPSON Super</li> <li>White is set to Off.)</li> <li>When set to Auto, the video level for the DVD input signal to the HDMI1 or HDMI2 ports, or to the WirelessHD is automatically detected and set.</li> <li>If you experience under or overexposure when set to Auto, set the video level of the projector to match that of the DVD player's video level.</li> <li>Your DVD player may be set to Normal or Expand.</li> <li>The Auto option is not displayed when connected to a connected device's DVI port.</li> </ul> |
|                                           | Image Processing <sup>*5</sup>        | Fine, Fast                   | Performs processing to improve the image.<br>• p.40                                                                                                    |

| Function | Menu/Settings | Explanation                                                                                                    |
|----------|---------------|----------------------------------------------------------------------------------------------------|
| Reset    | Yes, No       | Resets all <b>Signal</b> settings except for <b>Diagonal</b><br><b>Screen Size</b> , <b>3D Viewing Notice</b> , <b>Aspect</b> , and<br><b>Image Processing</b> settings to their default set-<br>tings. |

\*1 This is only displayed when a HDMI1, HDMI2, or WirelessHD image signal is being input. (WirelessHD is for EH-TW9200W/EH-TW8200W only.)

\*2 Settings are saved for each type of input source or signal.

\*3 This is only displayed when a PC image signal is being input.

\*4 This cannot be set when an HDMI1, HDMI2, or WirelessHD image signal is being input.

\*5 This is not displayed when a PC image signal is being input.

\*6 Only EH-TW9200W/EH-TW9200/EH-TW8200W/EH-TW8200 is displayed.

\*7 This is only displayed when a Component, HDMI1, HDMI2, or WirelessHD image signal is being input. (WirelessHD is for EH-TW9200W/EH-TW8200W only.)

\*8 Only EH-TW9200W/EH-TW9200 is displayed.

### Settings menu

| Function  | Me                 | enu/Settings                                      | Explanation                                                                                                    |
|-----------|--------------------|---------------------------------------------------|----------------------------------------------------------------------------------------------------|
| Keystone  | -60 - 60           |                                                   | Performs vertical keystone correc-<br>tion.  tion.                                                                                                    |
| HDMI Link | Device Connections | -                                                 | Displays a list of devices connected from the HDMI1 or HDMI2 ports, or from WirelessHD <sup>*</sup> .                                                                                                    |
|           | HDMI Link          | On, Off                                           | Enables or disables the HDMI Link function.                                                                                                    |
|           | Power On Link      | Off, Bidirectional, Device -> PJ,<br>PJ -> Device | Sets the link function when the<br>power is turned on.<br>Set to power on the projector when<br>content is played on a connected<br>device (Bidirectional or Device -><br>PJ) or to power on a connected de-<br>vice when the projector is turned on<br>(Bidirectional or PJ -> Device). |
|           | Power Off Link     | On, Off                                           | Sets whether or not to power off<br>connected devices when the pro-<br>jector is turned off.                                                                                                    |

| Function     | Me                 | nu/Settings   | Explanation                                                                                                    |
|--------------|--------------------|---------------|----------------------------------------------------------------------------------------------------|
| WirelessHD*  | Device Connections | -             | Displays a list of available Wire-<br>lessHD devices that can be connec-<br>ted.                                                                                                    |
|              | WirelessHD         | On, Off       | Enables or disables the WirelessHD function.                                                                                                    |
|              | Reception          | 55%           | Displays the reception.                                                                                                    |
|              | WiHD Mode          | Full, Dynamic | Sets the connection mode of Wire-<br>lessHD devices.                                                                                                    |
|              | Reset              | Yes, No       | Resets <b>WirelessHD</b> settings to their<br>default settings.<br>Note that even if you reset the pro-<br>jector, the WirelessHD Transmitter<br>settings are not reset. See the doc-<br>umentation supplied with your<br>WirelessHD Transmitter for details<br>on how to reset the WirelessHD<br>Transmitter.                                                                                                    |
| Lock Setting | Child Lock         | On, Off       | This locks the $\textcircled{0}$ button on the projector's control panel to prevent children from turning on the projector by accident. You can turn on the power when locked by holding down the $\textcircled{0}$ button for approximately three seconds. You can still turn off the device using the $\textcircled{0}$ button, or perform operations with the remote control as usual. If changed, this setting is enabled after you power off the projector and the cool-down process is complete. Note that even if <b>Child Lock</b> is set to <b>On</b> , the projector still turns on when the power <b>On</b> is set to <b>On</b> . |
|              | Control Panel Lock | On, Off       | When set to <b>On</b> , all buttons on the control panel except for the<br>button are disabled.<br>played on the screen if any buttons are pressed. To unlock, press and hold the Enter button on the control panel for at least 7 seconds.<br>If changed, this setting is enabled once you close the Configuration menu.                                                                                                    |

| Function                | Menu/Settings                                                                                 | Explanation                                                                                                    |
|-------------------------|-----------------------------------------------------------------------------------------------|----------------------------------------------------------------------------------------------------|
| Projection              | Front, Front/Ceiling, Rear, Rear/Ceiling                                                      | Change this setting depending on how the projector is installed.                                                                                                    |
|                         |                                                                                               | <ul> <li>Front: Select if you are projecting<br/>in front of the screen.</li> <li>Front/Ceiling: Select if you are<br/>projecting in front of the screen<br/>suspended from the ceiling.</li> <li>Rear: Select if you are projecting to<br/>a rear screen from the back.</li> <li>Rear/Ceiling: Select if you are pro-<br/>jecting to a rear screen from the<br/>back when the projector is suspen-<br/>ded from the ceiling.</li> </ul> |
| User Button             | 2D-to-3D Conversion, 3D Depth, 3D Brightness, Inverse<br>3D Glasses, Power Consumption, About | Select a Configuration menu item to<br>assign to the User button on the<br>remote control. By pressing the<br>User button, the assigned menu<br>item selection/adjustment screen is<br>displayed, allowing you to make<br>one-touch settings/adjustments.                                                                                                    |
| Picture in Pic-<br>ture | -                                                                                             | Starts the Picture in Picture display.                                                                                                    |
| Reset                   | Yes, No                                                                                       | Resets all <b>Settings</b> settings except<br>for <b>Power On Link</b> , <b>Power Off</b><br><b>Link</b> , <b>Projection</b> , and <b>User Button</b><br>settings to their default settings.                                                                                                    |

\* Only EH-TW9200W/EH-TW8200W is displayed.

Г

## Extended menu

| Function  | Menu/Settings      |                                                | Explanation                                                                                                    |
|-----------|--------------------|------------------------------------------------|----------------------------------------------------------------------------------------------------|
| Operation | Direct Power On    | On, Off                                        | You can set up the projector so that projection<br>starts as soon as the power cord is plugged in<br>without any button operations.<br>Note that when this is set to <b>On</b> , projection starts<br>if power is restored after a blackout or other<br>power outage and the power cord is still plugged<br>into the projector.                                                                                                    |
|           | Sleep Mode         | Off, 5min., 10min.,<br>20min.                  | If the set time is exceeded and no signal is input,<br>the projector is automatically turned off and en-<br>ters standby mode. When set to <b>Off</b> , the projec-<br>tor never enters sleep mode. When in standby<br>mode, press the (1) button on the remote con-<br>trol or the (1) button on the control panel to<br>start projection.                                                                                                    |
|           | Illumination       | On, Off                                        | Set this to <b>Off</b> if the light from the indicators on<br>the control panel bothers you when watching a<br>movie in a dark room.                                                                                                    |
|           | Trigger Out        | On, Off <sup>*1</sup>                          | Set the Trigger Out function to communicate the                                                                                                    |
|           |                    | Off, Power, Ana-<br>morphic Wide <sup>*2</sup> | projector's power on status and so on to external<br>devices.<br>When set to <b>Off</b> , no voltage is output from the<br>Trigger out port.<br>When set to <b>On</b> or <b>Power</b> , voltage is output from<br>the Trigger out port when the projector is on.<br>For <b>Anamorphic Wide</b> , when the projector is on<br>and <b>Aspect</b> is set to <b>Anamorphic Wide</b> or <b>Horiz.</b><br><b>Squeeze</b> , voltage is output from the Trigger<br>out port.<br>If you change this setting, the new setting will<br>take effect the next time you turn the projector<br>on. |
|           | High Altitude Mode | On, Off                                        | Set this to <b>On</b> if you are using the projector above<br>an altitude of 1500 meters.                                                                                                    |

| Function     | Menu/S                      | Settings                                                        | Explanation                                                                                                    |
|--------------|-----------------------------|-----------------------------------------------------------------|----------------------------------------------------------------------------------------------------|
| Display      | Menu Position <sup>*3</sup> | -                                                               | Sets the position where the menu should be displayed.                                                                                                    |
|              | Menu Color                  | Color 1, Color 2                                                | Selects the color for the top menu.                                                                                                    |
|              |                             |                                                                 | <ul> <li>Color 1: Black</li> <li>Color 2: Blue</li> </ul>                                                                                                    |
|              | Messages                    | On, Off                                                         | Sets whether or not to display the following mes-<br>sages (On or Off).                                                                                                    |
|              |                             |                                                                 | <ul> <li>Item names for image signals, color modes, aspect ratios, and loading memory.</li> <li>If the internal temperature is rising when no image signal is being input or an unsupported signal is detected.</li> </ul>                                                                                                    |
|              | Display Background          | Black, Blue, Logo                                               | Selects the screen status when no image signal is being input.                                                                                                    |
|              | Startup Screen              | On, Off                                                         | Sets whether or not to show a startup screen<br>when projection begins (On or Off). If changed,<br>this setting is enabled after you power off the<br>projector and the cool-down process is com-<br>plete.                                                                                                    |
|              | Standby Confirma-<br>tion   | On, Off                                                         | Sets whether or not to display a standby confir-<br>mation message (On or Off). ( p.26                                                                                                    |
| Input Signal | Video Signal                | Auto, NTSC,<br>NTSC4.43, PAL, M-<br>PAL, N-PAL, PAL60,<br>SECAM | Sets the signal type depending on the video de-<br>vice connected to the Video port. When set to<br><b>Auto</b> , the video signal is set automatically.<br>If you notice noise in the image even when set to<br><b>Auto</b> , or if you are not seeing any image at all,<br>select the correct signal type from the available<br>options. |
|              | Component                   | Auto, YCbCr, YPbPr                                              | Sets the output signal for the video device con-<br>nected to the Component port.<br>When set to <b>Auto</b> , the output signal is set auto-<br>matically. If you notice unnatural colors when set<br>to <b>Auto</b> , set the appropriate output signal from<br>the available options.                                                   |
| Panel Align- | Panel Alignment             | On, Off                                                         | Enables or disables <b>Panel Alignment</b> .                                                                                                    |
| ment         | Select Color                | R, B                                                            | Select the color to correct.                                                                                                    |
|              | Pattern Color               | R/G/B, R/G, G/B                                                 | Select the pattern used for correction.                                                                                                    |
|              | Start Adjustments           | -                                                               | Starts Panel Alignment. 🖝 p.39                                                                                                    |
|              | Reset                       | Yes, No                                                         | Resets the correction value.                                                                                                    |
| Language     | -                           |                                                                 | Selects the display language.                                                                                                    |
| Reset        | Yes, No                     |                                                                 | Resets all <b>Extended</b> settings except for <b>High Al-</b><br><b>titude Mode</b> , <b>Component</b> , and <b>Language</b> set-<br>tings to their default settings.                                                                                                    |

\*1 Only EH-TW8200W/EH-TW8200/EH-TW7200 is displayed.

\*2 Only EH-TW9200W/EH-TW9200 is displayed.

\*3 Only EH-TW9200W/EH-TW9200/EH-TW8200W/EH-TW8200 is displayed.

## Memory menu

| Function      | Explanation                                                                                                    |
|---------------|----------------------------------------------------------------------------------------------------|
| Load Memory   | Loads settings saved using the <b>Save Memory</b> function. <b>•</b> p.43<br>This cannot be selected if you have not saved any settings with the <b>Save Mem-</b><br><b>ory</b> function. |
| Save Memory   | Saves certain Image and Signal settings to memory. T p.42                                                                                                    |
| Erase Memory  | Erases settings saved to memory that you no longer need. 🖝 p.43                                                                                                    |
| Rename Memory | Renames a saved memory. 🖝 p.43                                                                                                    |

## Info menu

| Function      | Explanation                                                                                                    |
|---------------|----------------------------------------------------------------------------------------------------|
| Lamp Hours    | Displays the cumulative lamp operating time <sup>*</sup> .                                                                      |
| Source        | Displays the source name for the connected equipment currently being projec-<br>ted.                                            |
| Input Signal  | Displays the content of <b>Input Signal</b> set in the <b>Signal</b> menu according to the source.                              |
| Resolution    | Displays the resolution.                                                                                                    |
| Scan Mode     | Displays the scan mode.                                                                                                    |
| Refresh Rate  | Displays the refresh rate.                                                                                                    |
| 3D Format     | Displays the 3D format of the signal input during 3D projection (Frame Packing, Side by Side, or Top and Bottom).               |
| Sync Info     | Displays the image signal information.<br>This information may be needed if service is required.                                |
| Deep Color    | Displays deep color.                                                                                                    |
| Video Signal  | Displays the settings for Video Signal in the Extended menu.                                                                    |
| Status        | This is information about errors that have occurred on the projector.<br>This information may be needed if service is required. |
| Serial Number | Displays the projector's serial number.                                                                                         |
| Version       | Displays the firmware version of the projector.                                                                                 |

\* The cumulative use time is displayed as "0H" for the first 10 hours. 10 hours and above is displayed as "10H", "11H", and so on.

#### Reset menu

| Function         | Explanation                                                                                                    |
|------------------|----------------------------------------------------------------------------------------------------|
| Reset All        | Resets all items in the Configuration menu to their default settings.<br>The following items are not reset to their defaults: <b>Input Signal</b> - <b>Component</b> ,<br><b>Panel Alignment</b> , <b>Lamp Hours</b> , <b>Language</b> , <b>Save Memory</b> . |
| Reset Memory     | Erases all settings saved using the <b>Save Memory</b> function.                                                                                                    |
| Reset Lamp Hours | Resets the cumulative lamp hours use time to <b>0 H</b> . Reset when you replace the lamp.                                                                                                    |

П

## Picture in Picture menu

| Function                | Menu/Settings           |                                                | Explanation                                                 |
|-------------------------|-------------------------|------------------------------------------------|-------------------------------------------------------------|
| Picture in Pic-<br>ture | Subscreen Size          | Small, Large                                   | Changes the size of the sub screen.<br>• p.64               |
|                         | Subscreen Position      | Top Right/Bottom Right/Top<br>Left/Bottom Left | Changes the position of the sub screen.                     |
|                         | Subscreen Source*       | HDMI1, HDMI2, WirelessHD                       | Selects which source is displayed as the sub screen. 🖝 p.64 |
|                         | Swap Main/Sub           | ·                                              | Changes the main and sub screens.<br>• p.64                 |
|                         | Exit Picture in Picture |                                                | Exits the Picture in Picture display.                       |

Displayed by pressing the  $\underbrace{\texttt{Menu}}$  button during Picture in Picture projection.

\* Only EH-TW9200W/EH-TW8200W is displayed.

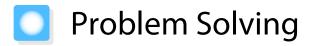

## **Reading the Indicators**

You can check the status of the projector from the flashing and lit 0, 0(operation indicators), I and 0 on the control panel.

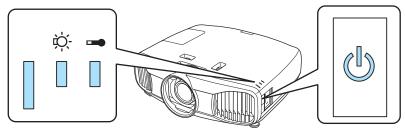

Refer to the following table to check the projector's status and how to remedy problems shown by the indicators.

## Indicator status during an error/warning

# 📱 : Lit 📜 : Flashing 📱 : Status maintained 📋 : Off

| Indicators      | Status            | Remedy                                                                                                    |
|-----------------|-------------------|----------------------------------------------------------------------------------------------------|
|                 | Replace Lamp      | It is time to replace your lamp. Replace the lamp with a new lamp as soon as possible. The lamp may explode if you continue to use it in this status.                                                         |
| (blue)/(orange) |                   |                                                                                                    |
|                 | High Temp Warning | You can continue projecting. If the temperature rises too high again, projection stops automatically.                                                                                                    |
| (blue)/(orange) |                   | <ul> <li>If the projector is installed next to a wall, make sure there is at least 20 cm between the wall and the projector's exhaust vent.</li> <li>If the air filter is clogged, clean it.  p.89</li> </ul> |

| Indicators       | Status                          | Remedy                                                                                                    |
|------------------|---------------------------------|----------------------------------------------------------------------------------------------------|
| (blue)/(orange)  | Internal Error                  | The projector has malfunctioned.<br>Remove the power plug from the electrical outlet, and contact<br>your local dealer or the nearest Epson repair center. <i>Epson</i><br><i>Projector Contact List</i>                                                                                                    |
|                  | Fan Error                       | _                                                                                                    |
|                  | Sensor Error                    |                                                                                                    |
| (blue)/(orange)  |                                 |                                                                                                    |
| ው -ጅ- 🖡          | Cinema Filter Error             |                                                                                                    |
|                  | Auto Iris Error                 |                                                                                                    |
| (blue)/(orange)  |                                 |                                                                                                    |
|                  | Power Err. (Ballast)            |                                                                                                    |
| (blue)/(orange)  |                                 |                                                                                                    |
| ር ር ଦି 🕆 🖡       | Lamp Error                      | There is a problem with the lamp, or it failed to turn on.                                                                                                    |
|                  | Lamp Failure<br>Lamp Cover Open | <ul> <li>Disconnect the power cord, and then check if the lamp is<br/>cracked.          p.93     </li> </ul>                                                                                                    |
| (blue)/(orange)  |                                 | <ul> <li>If it is not cracked, reinstall the lamp and turn on the power.</li> <li>If reinstalling the lamp does not fix the problem, or if the lamp is cracked, remove the power plug from the electrical outlet, and contact your local dealer or the nearest Epson repair center.</li> <li><i>Epson Projector Contact List</i></li> <li>Check that the lamp cover has been properly closed.</li> <li>If the air filter is clogged, clean it. p.89</li> <li>When using at an altitude of 1500 m or more, set High Altitude Mode to On. Extended - Operation - High Altitude Mode p.73</li> </ul> |
| 📄 🛈 🔆 🖡          | High Temp Error                 | The internal temperature is too high.                                                                                                    |
| (blue)/(orange)  | (Overheating)                   | • The lamp turns off automatically and projection stops. Wait for about five minutes. When the fan has stopped, disconnect the power cord.                                                                                                    |
| (bide)/(bidilge) |                                 | <ul> <li>If the projector is installed next to a wall, make sure there is at least 20 cm between the wall and the projector's exhaust vent.</li> <li>If the air filter is clogged, clean it.  p.89</li> <li>If turning the power back on does not clear the problem, stop using the projector and remove the power plug from the electrical outlet. Contact your local dealer or the nearest Epson repair center.  Epson Projector Contact List</li> </ul>                                                                                                    |

## Indicator status during normal operation

∎ : Lit 📜 : Flashing 🛛 : Off

| Indicators  | Status                      | Remedy                                                                                                    |
|-------------|-----------------------------|----------------------------------------------------------------------------------------------------|
| ل<br>ا<br>ا | Standby condition           | When you press the () button on the remote control, or the<br>button on the control panel, projection starts after a short<br>wait.                                                                                                    |
| <b>P</b>    | Warm-up in progress         | Warm-up time is about 30 seconds.<br>The power-off operation is disabled while the projector is warm-<br>ing-up.                                                                                                    |
| (blue)      | Cool-down in pro-<br>gress  | All operations are disabled while the projector is cooling-down.<br>The projector enters standby condition when cool-down is com-<br>plete. If for any reason the power cord is disconnected during<br>cool-down, wait until the lamp has cooled down sufficiently<br>(about 10 minutes), reconnect the power cord, and then press<br>the 1 button on the remote control, or the 0 button on the<br>control panel. |
| (blue)      | Projection in pro-<br>gress | The projector is operating normally.                                                                                                    |

Under normal operating conditions, the 1 and <sup>A</sup> indicators are off.
 When the Illumination function is set to Off, all indicators are off units

When the Illumination function is set to Off, all indicators are off under normal projection conditions.
 Extended - Operation - Illumination p.73

## When the Indicators Provide No Help

#### Check the problem

Check the following table to see if your problem is mentioned, and go to the appropriate page for information on handling the problem.

|                                  | Problem                                                                                                    | Page |
|----------------------------------|----------------------------------------------------------------------------------------------------|------|
| Problems relating to im-         | No images appear.                                                                                              | p.80 |
| ages                             | Projection does not start, the projection area is completely black, or the projection area is completely blue. |      |
|                                  | Moving images being projected from a computer are not projected.                                               | p.81 |
|                                  | "Not supported" is displayed.                                                                                  | p.82 |
|                                  | "No Signal" is displayed.                                                                                      | p.82 |
|                                  | Images are fuzzy or out of focus.                                                                              | p.82 |
|                                  | Interference or distortion appears in the images.                                                              | p.83 |
|                                  | The image is truncated (large) or small, or only a part of the image is projected.                             | p.83 |
|                                  | Image colors are not right.                                                                                    | p.84 |
|                                  | The whole image appears purplish or greenish, images are black & white, or colors appear dull.*                |      |
|                                  | Images appear dark.                                                                                            | p.84 |
|                                  | Projection stops automatically.                                                                                | p.84 |
| Problems when projection starts  | The projector does not turn on.                                                                                | p.85 |
| Problems with the remote control | The remote control does not respond.                                                                           | p.85 |
| Problems with the control panel  | Cannot make settings on the control panel                                                                      | p.85 |
| Problems with 3D                 | Cannot project correctly in 3D.                                                                                | p.86 |
|                                  | The 3D image is enlarged and truncated                                                                         | p.86 |
| Problems with HDMI               | HDMI Link does not function.                                                                                   | p.86 |
|                                  | The device name is not displayed under device connections.                                                     | p.87 |
| Problems with WirelessHD         | Cannot project WirelessHD images.                                                                              | p.87 |
|                                  | Interference, distortion, or interruption appear in WirelessHD                                                 | p.88 |

\* Because color reproduction differs between monitors and computer LCD screens, the image projected by the projector and the color tones displayed on the monitor may not match, however this is not a fault.

#### Problems relating to images

#### No images appear

| Check                       | Remedy                                                                             |
|-----------------------------|------------------------------------------------------------------------------------|
| Is the projector turned on? | Press the (1) button on the remote control or the (1) button on the control panel. |

| Check                                                                                            | Remedy                                                                                                    |
|--------------------------------------------------------------------------------------------------|----------------------------------------------------------------------------------------------------|
| Is the power cord connected?                                                                     | Connect the power cord.                                                                                                    |
| Are the indicators switched off?                                                                 | Disconnect and then reconnect the projector's power cord.<br>Check that pressing the power button after connection supplies<br>the projector with power.                                                                                                    |
| Is an image signal being input?                                                                  | Check that the connected device is turned on. When <b>Messag-es</b> is set to <b>On</b> from the Configuration menu, image signal messages are displayed. <b>Extended</b> - <b>Display</b> - <b>Messages</b> p.73                                                    |
| Has the power to the AV amplifier been dis-<br>connected?                                        | If an AV amplifier is connected, check the AV amplifier's power supply.                                                                                                    |
| Is an image signal being sent from the device?                                                   | Check that an image signal is being sent from the connected device.                                                                                                    |
| Is the image signal format setting correct?                                                      | When Video is input<br>If nothing is projected even when <b>Video Signal</b> is set to <b>Auto</b><br>from the Configuration menu, set the signal that matches the<br>connected device. <b>Extended</b> - <b>Input Signal</b> - <b>Video Sig-</b><br><b>nal</b> p.73 |
|                                                                                                  | When Component is input<br>If nothing is projected even when <b>Component</b> is set to <b>Auto</b><br>from the Configuration menu, set the signal that matches the<br>connected device. <b>Extended</b> - <b>Input Signal</b> - <b>Compo-</b><br><b>nent</b> p.73   |
| Are the Configuration menu settings correct?                                                     | Reset all of the settings. 🖝 Reset - Reset All p.75                                                                                                    |
| (Only when projecting computer image sig-<br>nals)<br>Was the connection made while the power of | If the connection is made while the power is already turned on,<br>the key (Function key and so on) that changes the computer's<br>image signal to external output may not work. Turn off the con-                                                                   |
| the projector or the computer was already<br>turned on?                                          | nected computer, and then turn it back on.                                                                                                    |

# Moving images are not displayed

| Check                                                                                                    | Remedy                                                                                                    |
|----------------------------------------------------------------------------------------------------|----------------------------------------------------------------------------------------------------|
| (Only when projecting computer image sig-<br>nals)<br>Is the computer's image signal set to external<br>output and to output to the LCD monitor at<br>the same time? | Depending on the computer's specifications, moving images<br>may not be displayed when the computer is set to external out-<br>put and to the LCD monitor output at the same time.<br>Change it so that the image signal is set to external output only.<br>For the computer's specifications, see the documentation sup-<br>plied with the computer. |

# "Not supported" is displayed.

| Check                                                                                                    | Remedy                                                                                                    |
|----------------------------------------------------------------------------------------------------|----------------------------------------------------------------------------------------------------|
| Is the image signal format setting correct?                                                                                       | When Video is input<br>If nothing is projected even when <b>Video Signal</b> is set to <b>Auto</b><br>from the Configuration menu, set the signal that matches the<br>connected device. <b>Extended</b> - <b>Input Signal</b> - <b>Video Sig-</b><br><b>nal</b> p.73 |
|                                                                                                    | When Component is input<br>If nothing is projected even when <b>Component</b> is set to <b>Auto</b><br>from the Configuration menu, set the signal that matches the<br>connected device. <b>Extended</b> - <b>Input Signal</b> - <b>Compo-</b><br><b>nent</b> p.73   |
| (Only when projecting computer image sig-<br>nals)<br>Do the image signal's frequency and resolu-<br>tion correspond to the mode? | Check the image signal being input in <b>Resolution</b> from the Con-<br>figuration menu, and check that it corresponds to the projector's<br>resolution. To p.97                                                                                                    |

# "No Signal" is displayed.

| Check                                                                                                    | Remedy                                                                                                    |
|----------------------------------------------------------------------------------------------------|----------------------------------------------------------------------------------------------------|
| Are the cables connected correctly?                                                                           | Check that all the cables required for projection are securely connected.    p.19                                                                                                    |
| Is the correct image input port selected?                                                                     | Change the image with the source buttons on the remote control, or the $\bigcirc$ button on the control panel. $\bigcirc$ p.26                                                                                                    |
| Is the connected device turned on?                                                                            | Turn on the device.                                                                                                    |
| (Only when projecting computer image sig-<br>nals)<br>Are the image signals being output to the<br>projector? | Change it so that the image signal is set to external output, and<br>not just the computer's LCD monitor. For some models, when<br>the image signals are output externally, they no longer appear<br>on the LCD monitor.<br>For the computer's specifications, see the documentation sup-<br>plied with the computer. |
|                                                                                                    | If the connection is made while the power of the projector or the<br>computer is already turned on, the Fn key (Function key) that<br>changes the computer's image signal to external output may not<br>work. Turn off the computer and the projector, and then turn<br>them back on.                                 |

# Images are fuzzy or out of focus

| Check                                     | Remedy                                         |
|-------------------------------------------|------------------------------------------------|
| Has the focus been adjusted?              | Adjust the focus. 🖝 p.27                       |
| Is the projector at the correct distance? | Check the recommended projection range. 🖝 p.18 |

| Check                                | Remedy                                                                                                    |
|--------------------------------------|----------------------------------------------------------------------------------------------------|
| Has condensation formed on the lens? | If the projector is suddenly taken from a cold environment to a<br>warm environment, or if sudden ambient temperature changes<br>occur, condensation may form on the surface of the lens, and this<br>may cause the images to appear fuzzy. Set the projector up in<br>the room about one hour before it is used. If the projector is wet<br>from condensation, turn off the projector, disconnect the power<br>cord, and leave it for a while. |

# Interference or distortion appear in images

| Check                                                                                                    | Remedy                                                                                                    |
|----------------------------------------------------------------------------------------------------|----------------------------------------------------------------------------------------------------|
| Is the image signal format setting correct?                                                                            | When Video is input<br>If nothing is projected even when <b>Video Signal</b> is set to <b>Auto</b><br>from the Configuration menu, set the signal that matches the<br>connected device. <b>Extended</b> - <b>Input Signal</b> - <b>Video Sig-</b><br><b>nal</b> p.73                                                                           |
|                                                                                                    | When Component is input<br>If nothing is projected even when <b>Component</b> is set to <b>Auto</b><br>from the Configuration menu, set the signal that matches the<br>connected device. <b>Extended</b> - <b>Input Signal</b> - <b>Compo-</b><br><b>nent</b> p.73                                                                             |
| Are the cables connected correctly?                                                                                    | Check that all the cables required for projection are securely connected.   p.19                                                                                                    |
| Is an extension cable being used?                                                                                      | If an extension cable is used, electrical interference may affect the signals.                                                                                                    |
| (Only when projecting computer image signals)<br>Are the <b>Sync.</b> and <b>Tracking</b> settings adjusted correctly? | The projector uses automatic adjustment functions to project at the optimum status. However, depending on the signal, some may not be adjusted correctly even after performing self corrections. If this happens, adjust the <b>Tracking</b> and <b>Sync.</b> settings from the Configuration menu. <b>Signal</b> - <b>Tracking/Sync.</b> p.68 |
| (Only when projecting computer image signals)                                                                          | Set the computer so that the signals being output are compatible with the projector. $\bigcirc$ p.97                                                                                                    |
| Is the correct resolution selected?                                                                                    |                                                                                                    |

## Part of the image is truncated (large) or small

| Check                                         | Remedy                                                                                                    |
|-----------------------------------------------|----------------------------------------------------------------------------------------------------|
| Is the correct <b>Aspect</b> selected?        | Press the Aspect button, and then select the <b>Aspect</b> that matches the input signal. <b>Signal</b> - <b>Aspect</b> p.68 |
| (Only when projecting computer image signals) | Set the computer so that the signals being output are compatible with the projector.   p.97                                  |
| Is the correct resolution selected?           |                                                                                                    |

# Image colors are not right

| Check                                                      | Remedy                                                                                                    |
|------------------------------------------------------------|----------------------------------------------------------------------------------------------------|
| Is the image signal format setting correct?                | When Video is input<br>If nothing is projected even when <b>Video Signal</b> is set to <b>Auto</b><br>from the Configuration menu, set the signal that matches the<br>connected device. <b>Extended</b> - <b>Input Signal</b> - <b>Video Sig-</b><br><b>nal</b> p.73 |
|                                                            | When Component is input                                                                                                    |
|                                                            | If nothing is projected even when <b>Component</b> is set to <b>Auto</b> from the Configuration menu, set the signal that matches the connected device. <b>Extended</b> - <b>Input Signal</b> - <b>Component</b> p.73                                                |
| Are the cables connected correctly?                        | Check that all the cables required for projection are securely connected. The p.19 For the Video and Component ports, make sure the connector is the same color as the cable port. The p.19                                                                          |
| Is the contrast adjusted correctly?                        | Adjust the <b>Contrast</b> setting from the Configuration menu.<br><b>Image</b> - <b>Contrast</b> p.66                                                                                                    |
| Is the color adjusted correctly?                           | Adjust the <b>Advanced</b> setting from the Configuration menu.                                                                                                    |
| (Only when projecting images from a video device)          | Adjust the <b>Color Saturation</b> and <b>Tint</b> settings from the Config-<br>uration menu.  p.66                                                                                                    |
| Are the color saturation and tint adjusted cor-<br>rectly? |                                                                                                    |

# Images appear dark

| Check                                  | Remedy                                                                                                    |
|----------------------------------------|----------------------------------------------------------------------------------------------------|
| Is the image brightness set correctly? | Adjust the <b>Brightness</b> setting from the Configuration menu.<br><b>Image</b> - <b>Brightness</b> p.66                                                                               |
| Is the contrast adjusted correctly?    | Adjust the <b>Contrast</b> setting from the Configuration menu.<br><b>Image</b> - <b>Contrast</b> p.66                                                                                   |
| Is it time to replace the lamp?        | When the lamp is nearly ready for replacement, the images be-<br>come darker and the color quality becomes poorer. When this<br>happens, replace the lamp with a new lamp. <b>•</b> p.93 |

# Projection stops automatically

| Check                         | Remedy                                                                                                    |
|-------------------------------|----------------------------------------------------------------------------------------------------|
| Is <b>Sleep Mode</b> enabled? | If the set time is exceeded and no signal is input, the lamp turns<br>off automatically, and the projector enters standby status. The<br>projector returns from standby status when you press the 1<br>button on the remote control or the 0 button on the control<br>panel. If you do not want to use <b>Sleep Mode</b> , change the setting<br>to <b>Off. Textended</b> - <b>Operation</b> - <b>Sleep Mode</b> p.73 |

## Problems when projection starts

## The projector does not turn on

| Check                                                             | Remedy                                                                                                    |
|-------------------------------------------------------------------|----------------------------------------------------------------------------------------------------|
| Is the power turned on?                                           | Press the (1) button on the remote control or the (b) button on the control panel.                                                                                                    |
| Is <b>Child Lock</b> set to <b>On</b> ?                           | When <b>Child Lock</b> is set to <b>On</b> from the Configuration menu, hold<br>down the $\textcircled{0}$ button on the control panel for approximately<br>three seconds, or perform operations from the remote control.<br><b>Child Lock</b> p.70                                 |
| Do the indicators turn on and off when the power cord is touched? | Turn off the projector, and then disconnect and reconnect the projector's power cord. If the problem continues, stop using the projector, remove the power plug from the electrical outlet, and contact your local dealer or the nearest projector information center. Contact List |

## Problems with the remote control

### The remote control does not respond

| Check                                                                                                    | Remedy                                                                                                    |
|----------------------------------------------------------------------------------------------------|----------------------------------------------------------------------------------------------------|
| Is the remote control light-emitting area pointing towards the remote receiver on the projector during operation?       | Point the remote control towards the remote receiver. Also, check the operating range.  p.24                                                             |
| Is the remote control too far from the projec-<br>tor?                                                                  | Check the operating range. 🖝 p.24                                                                                                    |
| Is direct sunlight or strong light from fluores-<br>cent lamps shining onto the remote receiver?                        | Set the projector up in a location where strong light does not shine onto the remote receiver.                                                           |
| Are the batteries dead or have the batteries been inserted correctly?                                                   | Make sure the batteries are inserted correctly or replace the batteries with new ones if necessary.                                                      |
| Is the remote control pointed at the Wire-<br>lessHD Transmitter when operating the WiHD<br>Transmitter control button? | Make sure you point the remote control at the WirelessHD Trans-<br>mitter when using the WiHD Transmitter control button on the<br>remote control.  p.57 |
| (EH-TW9200W/EH-TW8200W only)                                                                                            |                                                                                                    |

## Problems with the control panel

## Cannot make settings on the control panel

| Check                                           | Remedy                                                                                                    |
|-------------------------------------------------|----------------------------------------------------------------------------------------------------|
| Is <b>Control Panel Lock</b> set to <b>On</b> ? | If <b>Control Panel Lock</b> is set to <b>On</b> from the Configuration menu,<br>all of the control panel buttons except for $\bigcirc$ button are disa-<br>bled. Perform operations from the remote control. <b>Settings</b><br>- <b>Lock Setting</b> - <b>Control Panel Lock</b> p.70 |

## Problems with 3D

## Cannot project correctly in 3D

| Check                                                                     | Remedy                                                                                                    |  |
|---------------------------------------------------------------------------|----------------------------------------------------------------------------------------------------|--|
| Are the 3D Glasses turned on?                                             | Turn on the 3D Glasses.                                                                                                    |  |
| Is a 3D image being projected?                                            | If the projector is projecting a 2D image, or if an error occurs on<br>the projector that prevents the 3D image from being projected,<br>you cannot view 3D images even if you are wearing the 3D<br>Glasses.                                                                                                    |  |
| Is the input image in 3D?                                                 | Check that the input image is 3D compatible.<br>Since most TV broadcasts do not contain a 3D format signal, 3D reception must be set manually.                                                                                                    |  |
| Is <b>3D Display</b> set to <b>Off</b> ?                                  | If <b>3D Display</b> is set to <b>Off</b> from the Configuration menu, the pro-<br>jector does not automatically change to 3D even when a 3D im-<br>age is input. Press the 2D/3D button. <b>Signal - 3D Setup - 3D</b><br><b>Display</b> p.68                                                                                                  |  |
| Is the correct 3D format set?                                             | The projector automatically selects the appropriate 3D format,<br>but if the 3D image is not displayed correctly, use <b>3D Format</b><br>from the Configuration menu to select another format. <b>Sig-</b><br><b>nal</b> - <b>3D Setup</b> - <b>3D Format</b> p.68                                                                             |  |
| Are you viewing within the reception range?                               | Check the range within which the 3D Glasses can communicate with the projector, and view within that range. 🖝 p.47                                                                                                    |  |
| Has pairing been performed correctly?                                     | See the User's Guide for the 3D Glasses to perform pairing.                                                                                                    |  |
| Are there any devices that cause radio wave interference in the vicinity? | When using other devices at the same time with the frequency<br>band (2.4 GHz) such as Bluetooth communication devices, wire-<br>less LAN (IEEE802.11b/g), or microwave ovens, radio wave inter-<br>ference may occur, the image may be interrupted, or communi-<br>cation may not be possible. Do not use the projector near these<br>devices. |  |

## The 3D image is enlarged and truncated

| Check                               | Remedy                                                                                     |
|-------------------------------------|--------------------------------------------------------------------------------------------|
| Is the correct 3D video format set? | Video may be truncated if an incorrect 3D format is set. Set the correct 3D format.   p.45 |

## Problems with HDMI

## HDMI link does not function

| Check                                                | Remedy                                                                       |
|------------------------------------------------------|------------------------------------------------------------------------------|
| Are you using a cable that meets the HDMI standards? | Operations are not possible with cables that do not meet the HDMI standards. |

| Check                                                               | Remedy                                                                                                    |
|---------------------------------------------------------------------|----------------------------------------------------------------------------------------------------|
| Does the connected device meet the HDMI<br>CEC standards?           | If the connected device does not meet the HDMI CEC standards,<br>it cannot be operated even if it is connected to the HDMI port.<br>See the documentation and so on supplied with the connected<br>device for more information.<br>Also, press the HDMI<br>button, and then check if the device is<br>available under <b>Device Connections</b> . T p.61 |
| Are the cables connected correctly?                                 | Check that all the cables required to use HDMI Link are securely connected.    p.61                                                                                                    |
| Is the power for the amplifier or DVD recorder and so on turned on? | Put each device in standby status. See the documentation and so on supplied with the connected device for more information.                                                                                                    |
| Was a new device connected, or was the con-<br>nection changed?     | If the CEC function for a connected device needs to be set again,<br>for example when a new device is connected or the connection<br>is changed, you may need to restart the device.                                                                                                    |
| Are many multi-media players connected?                             | Up to 3 multi-media players that meet the HDMI CEC standards can be connected at the same time.                                                                                                    |

## The device name is not displayed under Device Connections

| Check                                                     | Remedy                                                                                                    |
|-----------------------------------------------------------|----------------------------------------------------------------------------------------------------|
| Does the connected device meet the HDMI<br>CEC standards? | If the connected device does not meet the HDMI CEC standards,<br>it is not displayed. See the documentation and so on supplied<br>with the connected device for more information. |

## Problems with WirelessHD (EH-TW9200W/EH-TW8200W only)

## Cannot project WirelessHD images

| Check                                                                                            | Remedy                                                                                                    |
|--------------------------------------------------------------------------------------------------|----------------------------------------------------------------------------------------------------|
| Does the cable connecting the supplied Wire-<br>lessHD Transmitter meet the HDMI stand-<br>ards? | If the cable does not meet the HDMI standards, operations are not possible.                                                                                                    |
| Is WirelessHD set to Off?                                                                        | When <b>WirelessHD</b> is set to <b>Off</b> from the Configuration menu,<br>projection is not possible for WirelessHD input signals. Set <b>Wire-</b><br><b>lessHD</b> to <b>On</b> , and then press the WirelessHD button. <b>Settings</b> -<br><b>WirelessHD</b> p.70 |
| Are signals being received within the Wire-<br>lessHD transmission range?                        | Check the range within which the WirelessHD's transceiver can communicate, and view within that range. $\bigcirc$ p.56                                                                                                    |
| Is the supplied WirelessHD Transmitter turned on?                                                | Check the power lamp on the WirelessHD Transmitter. If there is<br>no power being supplied, make sure the connector for the AC<br>adapter is securely connected, and then turn on the power<br>switch.                                                                  |
| Is the WirelessHD indicator for the supplied<br>WirelessHD Transmitter off?                      | The WirelessHD cannot communicate with the projector. Check the range within which the WirelessHD's transceiver can communicate, and setup within that range.                                                                                                    |
| Is the Link indicator for the supplied Wire-<br>lessHD Transmitter off?                          | No signal is output from the AV device connected to the Wire-<br>lessHDTransmitter. Check that the cables from the AV device and<br>the WirelessHD Transmitter are securely connected.                                                                                  |

| Check                                                                         | Remedy                                                                                                    |
|-------------------------------------------------------------------------------|----------------------------------------------------------------------------------------------------|
| Has dust collected in the WirelessHD's vent?                                  | The vent on the base of the projector is the WirelessHD's vent.<br>Communication may not be possible if dust has collected in the<br>vent. Install the projector so that dust does not collect in the vent. |
| Are the projector and the WirelessHD Trans-<br>mitter facing the correct way? | Setup the projector and the WirelessHD Transmitter so that they are facing each other.                                                                                                    |

# Interference, distortion, or interruption appear in WirelessHD

| Check                                                                                 | Remedy                                                                                                    |
|---------------------------------------------------------------------------------------|----------------------------------------------------------------------------------------------------|
| Are signals being received within the Wire-<br>lessHD transmission range?             | Check the range within which the WirelessHD's transceiver can communicate, and view within that range. ( p.56                                                                                                    |
| Are there any obstructions between the Wire-<br>lessHD Transmitter and the projector? | Because WirelessHD communicates using a tight beamed elec-<br>tromagnetic wave, if there are any people or objects and so on<br>obstructing the communication path, this could have an adverse<br>affect on the image. Make sure that there are no obstacles be-<br>tween the WirelessHD Transmitter and the projector within the<br>WirelessHD transmission range. The p.56 |
| Is the reception too low?                                                             | If the transmissions are not strong enough, communication may<br>be unstable.<br>Check <b>Reception</b> as you set up the transmitter as it is sometimes<br>possible to improve the strength of the transmission by moving<br>the WirelessHD Transmitter or changing its direction. <b>Set-</b><br><b>tings</b> - <b>WirelessHD</b> - <b>Reception</b> p.70                  |
|                                                                                       | Transmission strength may differ depending on the surround-<br>ings, or they may be unstable. While checking <b>Reception</b> , setup<br>the transmitter in a location where the number displayed re-<br>mains steady. <b>Settings</b> - <b>WirelessHD</b> - <b>Reception</b> p.70                                                                                           |

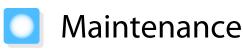

## **Cleaning the Parts**

You should clean the projector if it becomes dirty or if the quality of projected images starts to deteriorate.

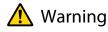

Do not use sprays that contain flammable gas to remove dirt and dust from the projector's lens, air filter, and so on. The projector may catch fire due to the high internal temperature of the lamp.

## Cleaning the air filter

Clean the air filter if dust has accumulated on the air filter or when the following message is displayed. "The projector is overheating. Make sure nothing is blocking the air vent, and clean or replace the air filter."

#### Attention

2

- If dust collects on the air filter, it can cause the internal temperature of the projector to rise, and this can lead to problems with operation and shorten the optical engine's service life. It is recommended that you clean the air filter at least once every three months. Clean them more often than this if using the projector in a particularly dusty environment.
- Do not rinse the air filter in water. Do not use detergents or solvents.
- Lightly brush the air filter to clean it. If it is brushed too strongly, dust will be ground into the air filter and cannot be removed.
- Press the <sup>(b)</sup> button on the remote control or the control panel to turn off the power, and then disconnect the power cord.
  - Remove the air filter cover.

Hook your finger into the tab on the air filter cover, and remove it from the lens side.

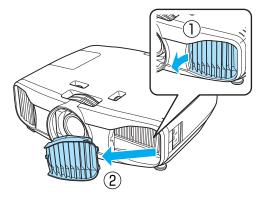

I

3

Remove the air filter.

Grip the knob in the center of the air filter and pull it out at an angle.

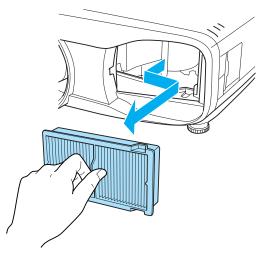

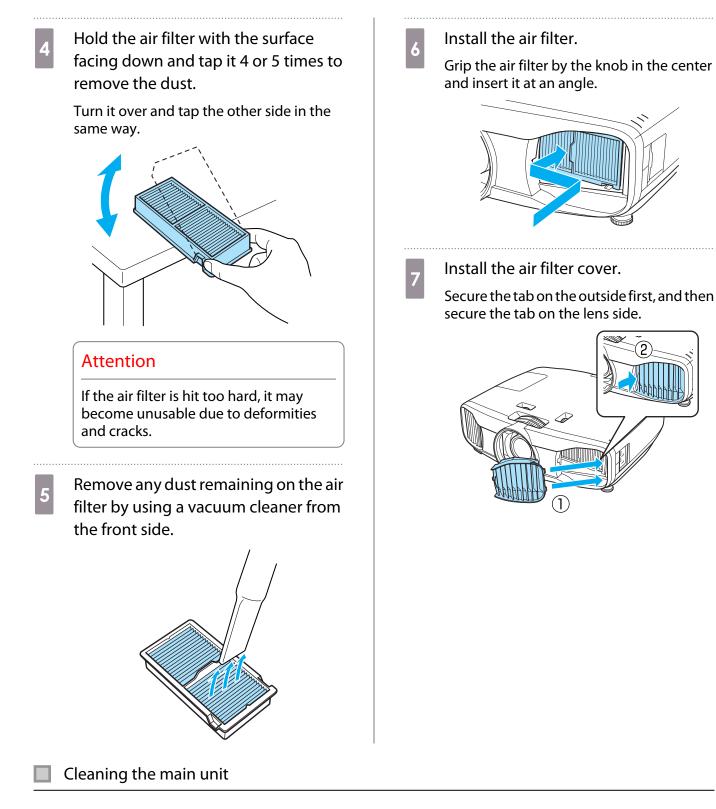

Clean the projector's surface by wiping it gently with a soft cloth.

If it is particularly dirty, moisten the cloth with water containing a small amount of neutral detergent, and then firmly wring the cloth dry before using it to wipe the surface.

## Attention

Do not use volatile substances such as wax, alcohol, or thinner to clean the projector's surface. The quality of the case may change or the paint may peel off.

### Cleaning the lens

Use a commercially available cloth for cleaning glasses to gently wipe off dirt from the lens.

Manually open the lens shutter, and then wipe the lens inside.

#### Attention

Do not rub the lens with harsh materials or handle the lens too roughly as it can easily become damaged.

#### Cleaning the 3D Glasses

Use the cloth to gently wipe off dirt from the lenses of the 3D Glasses.

#### Attention

- Do not rub the lenses of the glasses with harsh materials or handle the lenses too roughly as they can easily become damaged.
- When maintenance is necessary, disconnect the USB Charging Adapter from the electrical outlet, and check that all cables have been disconnected.
- The 3D glasses contain rechargeable batteries. Observe local regulations when you dispose of them.

## Replacement Periods for Consumables

- Air filter replacement period
- If the message is displayed even though the air filter has been cleaned reading p.89

#### Lamp replacement period

- The following message is displayed when projection starts
   "It is time to replace your lamp. Please contact your Epson projector reseller or visit www.epson.com to purchase."
- The projected image gets darker or starts to deteriorate.
  - The lamp replacement message is set to appear after 3900 H in order to maintain the initial brightness and quality of the projected images. The message display time changes depending on the usage situation, such as the color mode setting and so on.
     If you continue to use the lamp after the replacement period has passed, the possibility that the lamp may explode increases. When the lamp replacement message appears, replace the lamp with a new one as soon as possible, even if it is still working.
    - Depending on the characteristics of the lamp and the way it has been used, the lamp may become darker or stop working before the lamp warning message appears. You should always have a spare lamp unit ready in case it is needed.

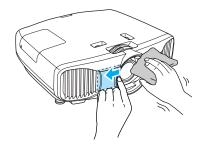

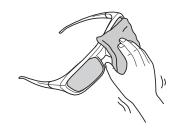

## **Replacing Consumables**

#### Replacing the air filter

Dispose of used air filters properly in accordance with your local regulations. Material: Polypropylene

- Press the (b) button on the remote control or the control panel to turn off the power, and then disconnect the power cord.
- Remove the air filter cover.

Hook your finger into the tab on the air filter cover, and remove it from the lens side.

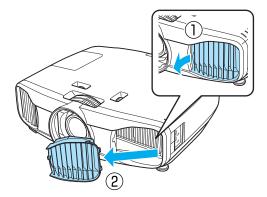

3

2

Remove the old air filter.

Grip the knob in the center of the air filter and pull it out an angle.

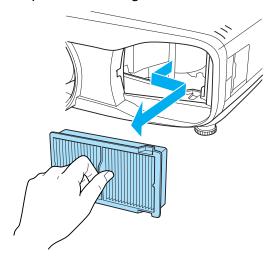

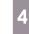

Install the new air filter.

Grip the air filter by the knob in the center and insert it at an angle.

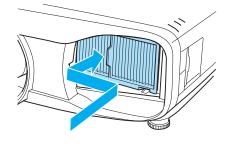

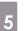

Install the air filter cover.

Secure the tab on the outside first, and then secure the tab on the lens side.

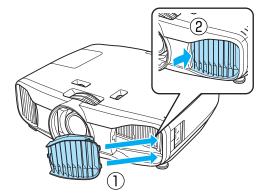

## Replacing the lamp

## 🚹 Warning

When replacing the lamp because it has stopped illuminating, there is a possibility that the lamp may be broken. If replacing the lamp of a projector that has been suspended from the ceiling, you should always assume that the lamp is cracked, and remove the lamp cover with care. When you open the lamp cover, small shards of glass could fall out. If any shards of glass get into your eyes or mouth, contact a doctor immediately.

# <u> C</u>aution

- Do not touch the lamp cover immediately after turning off the projector as it is still hot. Wait until the lamp has cooled down sufficiently before removing the lamp cover. Otherwise, you could get burnt.
- We recommend the use of genuine EPSON option lamps. The use of non-genuine lamps may affect projection quality and safety.

Any damage or malfunction caused by the use of non-genuine lamps may not be covered by Epson's warranty.

Press the <sup>(b)</sup> button on the remote control or the control panel to turn off the power, and then disconnect the power cord.

Loosen the lamp cover fixing screw.

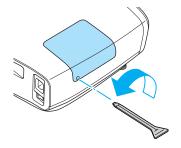

Remove the lamp cover.

3

Slide the lamp cover straight forward and remove it.

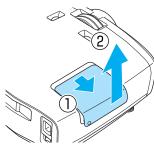

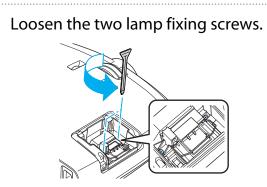

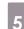

Remove the old lamp. Grip the knob firmly and pull it straight out.

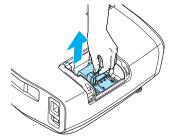

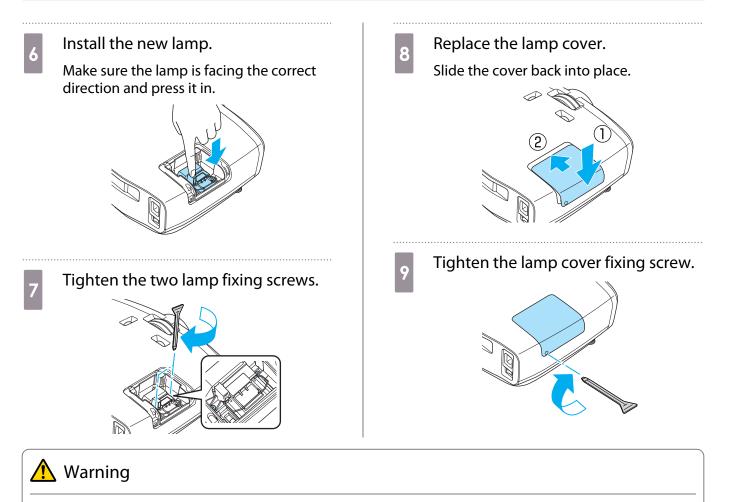

Do not disassemble or remodel the lamp. If a modified or disassembled lamp is installed in the projector and used, it could cause a fire, electric shock, or an accident.

## 🚹 Caution

- Make sure you install the lamp and lamp cover securely. If they are not installed correctly, the power does not turn on.
- The lamp contains mercury (Hg). Dispose of used lamps in accordance with your local laws and regulations on disposing of fluorescent tubing.

## Resetting lamp hours

After replacing the lamp, make sure you reset the lamp hours.

The projector records how long the lamp is turned on and a message and indicator notify you when it is time to replace the lamp.

Turn on the power.

2

Press the Menu button.

The Configuration menu is displayed.

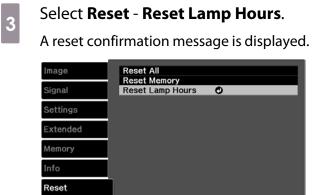

Menu Exit

EscReturn Select EnterEnter

Use the  $( \mathbf{F} \mathbf{F} )$  buttons to select **Yes**, 4

and then press the 💷 button to execute.

The lamp hours are reset.

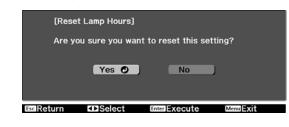

95

# Optional Accessories and Consumables

The following optional accessories/consumables are available for purchase if required. This list of optional accessories/consumables is current as of: 2013.6. Details of accessories are subject to change without notice. Varies depending on country of purchase.

## **Optional Items**

| Name                             | Model No.                                   | Explanation                                                                                                    |
|----------------------------------|---------------------------------------------|----------------------------------------------------------------------------------------------------|
| Ceiling mount*                   | ELPMB30                                     | Use when installing the projector on a ceiling.                                                                                                    |
|                                  | ELPMB22                                     |                                                                                                    |
|                                  | ELPMB20                                     |                                                                                                    |
| Ceiling pipe 600 (600 mm white)* | ELPFP07                                     | Use when installing the projector on a high ceil-                                                                                                    |
| Ceiling pipe 450 (450 mm white)* | ELPFP13                                     | ing.                                                                                                    |
| Ceiling pipe 700 (700 mm white)* | ELPFP14                                     |                                                                                                    |
| RF system 3D Glasses             | ELPGS03                                     | Use when viewing 3D images.                                                                                                    |
| Cable cover                      | ELPCC04B<br>(Black),<br>ELPCC04W<br>(White) | Use this when installing the projector on a ceiling<br>to cover the cables and improve the overall ap-<br>pearance.<br>Do not attach the cable cover when the cable is<br>secured with an HDMI cable clamp. |
| USB Charging Adapter             | ELPAC01                                     | Use when charging the 3D Glasses.                                                                                                    |

\* Special expertise is required to suspend the projector from a ceiling. Contact your local dealer.

## Consumables

| Name       | Model No. | Explanation                                               |
|------------|-----------|-----------------------------------------------------------|
| Lamp unit  | ELPLP69   | Use as a replacement for used lamps. (1 lamp)             |
| Air filter | ELPAF39   | Use as a replacement for used air filters. (1 air filter) |

# Supported Resolutions

# Component Video

| Signal       | Refresh Rate (Hz) | Resolution (dots) |
|--------------|-------------------|-------------------|
| SDTV (480i)  | 60                | 720 x 480         |
| SDTV (576i)  | 50                | 720 x 576         |
| SDTV (480p)  | 60                | 720 x 480         |
| SDTV (576p)  | 50                | 720 x 576         |
| HDTV (720p)  | 50/60             | 1280 x 720        |
| HDTV (1080i) | 50/60             | 1920 x 1080       |
| HDTV (1080p) | 50/60             | 1920 x 1080       |

# Composite Video

| Signal     | Refresh Rate (Hz) | Resolution (dots) |  |
|------------|-------------------|-------------------|--|
| TV (NTSC)  | 60                | 720 x 480         |  |
| TV (SECAM) | 50                | 720 x 576         |  |
| TV (PAL)   | 50/60             | 720 x 576         |  |

# Computer Signals (Analog RGB)

| Signal | Refresh Rate (Hz) | Resolution (dots) |
|--------|-------------------|-------------------|
| VGA    | 60/72/75/85       | 640 x 480         |
| SVGA   | 56/60/72/75/85    | 800 x 600         |
| XGA    | 60/70/75/85       | 1024 x 768        |
| SXGA   | 70/75/85          | 1152 x 864        |
|        | 60/75/85          | 1280 x 960        |
|        | 60/75/85          | 1280 x 1024       |
| WXGA   | 60                | 1280 x 768        |
|        | 60                | 1366 x 768        |
|        | 60/75/85          | 1280 x 800        |
| WXGA++ | 60                | 1600 x 900        |

# HDMI1/HDMI2 Input Signal

| Signal      | Refresh Rate (Hz) | Resolution (dots) |  |
|-------------|-------------------|-------------------|--|
| VGA         | 60                | 640 x 480         |  |
| SDTV (480i) | 60                | 720 x 480         |  |

| Signal       | Refresh Rate (Hz) | Resolution (dots) |
|--------------|-------------------|-------------------|
| SDTV (576i)  | 50                | 720 x 576         |
| SDTV (480p)  | 60                | 720 x 480         |
| SDTV (576p)  | 50                | 720 x 576         |
| HDTV (720p)  | 50/60             | 1280 x 720        |
| HDTV (1080i) | 50/60             | 1920 x 1080       |
| HDTV (1080p) | 24/50/60          | 1920 x 1080       |

# 3D Input Signal

| Signal Refre         | Refresh Rate |             | 3D Format          |              |                     |
|----------------------|--------------|-------------|--------------------|--------------|---------------------|
|                      | (Hz)         |             | Frame Pack-<br>ing | Side by Side | Top and Bot-<br>tom |
| HDTV750p (720p)      | 50/60        | 1280 x 720  | 1                  | 1            | 1                   |
| HDTV1125i (1080i)    | 50/60        | 1920 x 1080 | -                  | 1            | -                   |
| HDTV1125p<br>(1080p) | 50/60        | 1920 x 1080 | -                  | /            | -                   |
| HDTV1125p<br>(1080p) | 24           | 1920 x 1080 |                    |              | 1                   |

# WirelessHD Input Signal

| Signal        | Refresh Rate (Hz) | Resolution (dots) |
|---------------|-------------------|-------------------|
| VGA           | 60                | 640 x 480         |
| SDTV (480i)   | 60                | 720 x 480         |
| SDTV (576i)   | 50                | 720 x 576         |
| SDTV (480p)   | 60                | 720 x 480         |
| SDTV (576p)   | 50                | 720 x 576         |
| HDTV (720p)*  | 50/60             | 1280 x 720        |
| HDTV (1080i)  | 50/60             | 1920 x 1080       |
| HDTV (1080p)* | 24/50/60          | 1920 x 1080       |

\*When projecting in WirelessHD, the following signals do not support Deep Color.

2D: 1080p 60/50 Hz

3D: 1080P 24 Hz frame packing/720P 50/60 Hz frame packing/1080p 60/50 Hz side by side

# 3D Input Signal MHL (via a WirelessHD Transmitter\*)

| Signal            | Refresh Rate Resolution (dots) | 3D Format   |                    |              |                     |
|-------------------|--------------------------------|-------------|--------------------|--------------|---------------------|
|                   | (Hz)                           |             | Frame Pack-<br>ing | Side by Side | Top and Bot-<br>tom |
| HDTV750p (720p)   | 50/60                          | 1280 x 720  | -                  | 1            | 1                   |
| HDTV1125i (1080i) | 50/60                          | 1920 x 1080 | -                  | 1            | -                   |

| Signal Refresh Rate  | Resolution (dots) | 3D Format   |                    |              |                     |
|----------------------|-------------------|-------------|--------------------|--------------|---------------------|
|                      | (Hz)              |             | Frame Pack-<br>ing | Side by Side | Top and Bot-<br>tom |
| HDTV1125p<br>(1080p) | 50/60             | 1920 x 1080 | -                  | -            | -                   |
| HDTV1125p<br>(1080p) | 24                | 1920 x 1080 | -                  | /            | 1                   |

\*HDMI5 port only

# Specifications

| Product name                                    |                   | EH-TW9200W/EH-TW8200W                                                  | EH-TW9200/EH-TW8200/EH-<br>TW7200 |  |
|-------------------------------------------------|-------------------|------------------------------------------------------------------------|-----------------------------------|--|
| Appearance (not including ad-<br>justable foot) |                   | 466 (W) x 140 (H) x 395 (D) mm                                         |                                   |  |
| Panel Size                                      |                   | 0.74" wide                                                             |                                   |  |
| Display meth                                    | nod               | Polysilicon TFT active matrix                                          |                                   |  |
| Resolution                                      |                   | 1920 (W) x 1080 (H) x 3                                                |                                   |  |
| Scanning                                        | Digital           | Pixel Clock: 13.5 - 148.5 MHz                                          |                                   |  |
| Frequency                                       |                   | Horizontal: 15.6 - 67.5 kHZ                                            |                                   |  |
|                                                 |                   | Vertical: 24, 50 - 60 Hz                                               |                                   |  |
|                                                 | Analog            | Pixel Clock: 13.5 - 157.5 MHz                                          |                                   |  |
|                                                 |                   | Horizontal: 15.6 - 91.2 kHZ                                            |                                   |  |
|                                                 |                   | Vertical: 50 - 85 Hz                                                   |                                   |  |
| Focus adjust                                    | ment              | Manual                                                                 |                                   |  |
| Zoom adjust                                     | ment              | Manual (approx. 1 to 2.1)                                              |                                   |  |
| Lamp (light s                                   | source)           | UHE lamp 230 W, Model No.: ELPLP69                                     |                                   |  |
| Power supply                                    |                   | 100 - 240 V AC ±10%, 50/60 Hz, 3.7 - 1.6 A                             |                                   |  |
| Power con-                                      | 100 to 120 V area | Operating: 350 W                                                       |                                   |  |
| sumption                                        |                   | Standby power consumption: 0.24 W<br>Standby power consumption: 5.4 W* | ,                                 |  |
|                                                 | 220 to 240 V area | Operating: 334 W                                                       |                                   |  |
|                                                 |                   | Standby power consumption: 0.34 W<br>Standby power consumption: 6.0 W* | ,                                 |  |
| Operating al                                    | titude            | Altitude 0 to 2286 m                                                   |                                   |  |
| Operating te                                    | mperature         | +5 to 35°C (No condensation)                                           |                                   |  |
| Storage tem                                     | perature          | -10 to +60°C (No condensation)                                         |                                   |  |
| Mass                                            |                   | Approx. 8.6 kg                                                         | Approx. 8.4 kg                    |  |
| Connectors                                      |                   | Component port x 1, 3RCA pin jack                                      |                                   |  |
|                                                 |                   | PC port x 1, Mini D-Sub15-pin (female) blue                            |                                   |  |
|                                                 |                   | HDMI port x 2, HDMI<br>For HDCP, For CEC signals, Deep Color           |                                   |  |
|                                                 |                   | Video port x 1, RCA pin jack                                           |                                   |  |
|                                                 |                   | RS-232C port x 1, D-sub 9-pin (male)                                   |                                   |  |
|                                                 |                   | Trigger out port x 1, 3.5 mm mini jack                                 |                                   |  |
|                                                 |                   | Mini USB TypeB port x 1                                                |                                   |  |

\* When using the WirelessHD Transmitter with EH-TW9200W/EH-TW8200W, and the following conditions are satisfied

Settings - WirelessHD - WirelessHD - On

Settings - HDMI Link - Power On Link is set to Bidirectional or Device -> PJ 🖝 p.70

This product is also designed for IT power distribution system with phase-to-phase voltage 230V.

Обладнання відповідає вимогам Технічного регламенту обмеження використання деяких небезпечних речовин в електричному та електронному обладнанні.

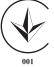

## Angle of tilt

If you use the projector tilted at an angle of more than 4°, it could be damaged or cause an accident.

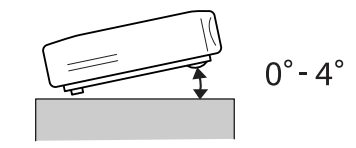

## ESC/VP21 Commands

Use of ESC/VP21 enables control of the projector from an external device. For more details, see the following Web site.

http://www.epson.com

#### **RS-232C** Cable layouts

- Connector shape: D-sub 9-pin (male)
- Projector input port name: RS-232C
- Signal name:

| Signal Name | Function           |
|-------------|--------------------|
| GND         | Signal wire ground |
| TD          | Transmit data      |
| RD          | Receive data       |

#### <At the projector>

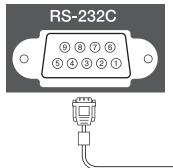

<At the projector>

(PC serial cable)

- GND 5 2 RD
  - 3 TD
- Communications protocol Default baud rate setting: 9600 bps Data length: 8 bit Parity: None Stop-bit: 1 bit Flow control: None

# 10101

<At the computer>

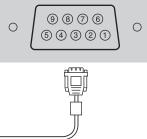

<At the computer>

- 5 GND
- 3 TD
- 2 RD

|             | DECLARATION of CONFORMITY                                          |
|-------------|--------------------------------------------------------------------|
|             | According to 47CFR, Part 2 and 15                                  |
|             | Class B Personal Computers and Peripherals; and/or                 |
|             | CPU Boards and Power Supplies used with Class B Personal Computers |
| We:         | Epson America, Inc.                                                |
| Located at: | 3840 Kilroy Airport Way                                            |
|             | MS: 3-13                                                           |
|             | Long Beach, CA 90806                                               |
| Tel:        | 562-981-3840                                                       |

Declare under sole responsibility that the product identified herein, complies with 47CFR Part 2 and 15 of the FCC rules as a Class B digital device. Each product marketed, is identical to the representative unit tested and found to be compliant with the standards. Records maintained continue to reflect the equipment being produced can be expected to be within the variation accepted, due to quantity production and testing on a statistical basis as required by 47CFR 2.909. Operation is subject to the following two conditions : (1) this device may not cause harmful interference, and (2) this device must accept any interference received, including interference that may cause undesired operation.

| Trade Name:      | EPSON                         |
|------------------|-------------------------------|
| Type of Product: | LCD Projector                 |
| Model:           | H585C/H586C/H587C/H588C/H589C |

#### **FCC Compliance Statement**

#### **For United States Users**

This equipment has been tested and found to comply with the limits for a Class B digital device, pursuant to Part 15 of the FCC Rules. These limits are designed to provide reasonable protection against harmful interference in a residential installation. This equipment generates, uses, and can radiate radio frequency energy and, if not installed and used in accordance with the instructions, may cause harmful interference to radio communications. However, there is no guarantee that interference will not occur in a particular installation. If this equipment does cause harmful interference to radio or television reception, which can be determined by turning the equipment off and on, the user is encouraged to try to correct the interference by one or more of the following measures.

- Reorient or relocate the receiving antenna.
- Increase the separation between the equipment and receiver.
- Connect the equipment into an outlet on a circuit different from that to which the receiver is connected.
- Consult the dealer or an experienced radio/TV technician for help.

#### WARNING

The connection of a non-shielded equipment interface cable to this equipment will invalidate the FCC Certification or Declaration of this device and may cause interference levels which exceed the limits established by the FCC for this equipment. It is the responsibility of the user to obtain and use a shielded equipment interface cable with this device. If this equipment has more than one interface connector, do not leave cables connected to unused interfaces. Changes or modifications not expressly approved by the manufacturer could void the user's authority to operate the equipment.

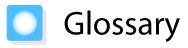

This section briefly explains the difficult terms that are not explained in context in the text of this guide. For details, refer to other commercially available publications.

| HDCP         | HDCP is an abbreviation for High-bandwidth Digital Content Protection. It is used to prevent illegal copying and protect copyrights by encrypting digital signals sent over DVI and HDMI ports. Because the HDMI port on this projector supports HDCP, it can project digital images protected by HDCP technology. However, the projector may not be able to project images protected with updated or revised versions of HDCP encryption. |
|--------------|----------------------------------------------------------------------------------------------------|
| HDMI™        | An abbreviation for High Definition Multimedia Interface. This is the standard by which HD images and multichannel audio signals are digitally transmitted.                                                                                                    |
|              | HDMI <sup>™</sup> is a standard aimed at digital consumer electronics and computers. By not compressing the digital signal, the image can be transferred at the highest quality possible. It also provides an encryption function for the digital signal.                                                                                                    |
| HDTV         | An abbreviation for High-Definition Television. This refers to high-definition systems which satisfy the following conditions.                                                                                                    |
|              | <ul> <li>Vertical resolution of 720p or 1080i or greater (p = Progressive, i = Interlace)</li> <li>Screen aspect of 16:9 Dolby Digital audio reception and playback (or output)</li> </ul>                                                                                                    |
| MHL          | An abbreviation for Mobile High-definition Link, which is a standard high-definition in-<br>terface that enables high-speed transfer of video signals on mobile devices.                                                                                                    |
|              | It is a standard targeting smartphones and tablets that transfers uncompressed digital signals without loss of quality and also enables simultaneous charging of such devices.                                                                                                    |
| NTSC         | An abbreviation for the National Television Standards Committee. A terrestrial analog color broadcasting method. This method is used in Japan, North America, and Latin America.                                                                                                    |
| PAL          | An abbreviation for Phase Alternation by Line. A terrestrial analog color broadcasting method. This method is used in various Western European countries (with the exception of France), Asian countries such as China, and Africa.                                                                                                    |
| SDTV         | An abbreviation for Standard Definition Television. This refers to standard television sys-<br>tems which do not satisfy the conditions for HDTV High-Definition Television.                                                                                                    |
| SECAM        | An abbreviation for SEquential Couleur A Memoire. A terrestrial analog color broadcasting method. This method is used in France, Eastern Europe, the former Soviet Union, the Middle East, Africa, and so on.                                                                                                    |
| SVGA         | A screen size standard with a resolution of 800 (horizontal) x 600 (vertical) dots.                                                                                                    |
| SXGA         | A screen size standard with a resolution of 1,280 (horizontal) x 1,024 (vertical) dots.                                                                                                    |
| VGA          | A screen size standard with a resolution of 640 (horizontal) x 480 (vertical) dots.                                                                                                    |
| XGA          | A screen size standard with a resolution of 1,024 (horizontal) x 768 (vertical) dots.                                                                                                    |
| YCbCr        | In component image signals for SDTV, Y is the brightness, while Cb and Cr indicate the color difference.                                                                                                    |
| YPbPr        | In component image signals for HDTV, Y is the brightness, while Pb and Pr indicate the color difference.                                                                                                    |
| Aspect Ratio | The ratio between an image's length and its height. Screens with a horizontal:vertical ratio of 16:9, such as HDTV screens, are known as wide screens.                                                                                                    |
|              | SDTV and general computer displays have an aspect ratio of 4:3.                                                                                                    |

| Interlace | Transmits information needed to create one screen by sending every other line, starting from the top of the image and working down to the bottom. Images are more likely to flicker because one frame is displayed every other line. |
|-----------|----------------------------------------------------------------------------------------------------|
| Pairing   | Register devices in advance when connecting with Bluetooth devices to ensure mutual communication.                                                                                                    |

# General Notes

All rights reserved. No part of this publication may be reproduced, stored in a retrieval system, or transmitted in any form or by any means, electronic, mechanical, photocopying, recording, or otherwise, without the prior written permission of Seiko Epson Corporation. No patent liability is assumed with respect to the use of the information contained herein. Neither is any liability assumed for damages resulting from the use of the information contained herein.

Neither Seiko Epson Corporation nor its affiliates shall be liable to the purchaser of this product or third parties for damages, losses, costs, or expenses incurred by the purchaser or third parties as a result of: accident, misuse, or abuse of this product or unauthorized modifications, repairs, or alterations to this product, or (excluding the U.S.) failure to strictly comply with Seiko Epson Corporation's operating and maintenance instructions.

Seiko Epson Corporation shall not be liable against any damages or problems arising from the use of any options or any consumable products other than those designated as Original Epson Products or Epson Approved Products by Seiko Epson Corporation.

The contents of this guide may be changed or updated without further notice.

Illustrations in this guide and the actual projector may differ.

#### **Restriction of Use**

When this product is used for applications requiring high reliability/safety such as transportation devices related to aviation, rail, marine, automotive etc.; disaster prevention devices; various safety devices etc; or functional/ precision devices etc, you should use this product only after giving consideration to including fail-safes and redundancies into your design to maintain safety and total system reliability. Because this product was not intended for use in applications requiring extremely high reliability/safety such as aerospace equipment, main communication equipment, nuclear power control equipment, or medical equipment related to direct medical care etc, please make your own judgment on this product's suitability after a full evaluation.

## **General Notice**

EPSON is a registered trademark, EXCEED YOUR VISION, ELPLP and their logos are registered trademarks or trademarks of Seiko Epson Corporation.

HDMI and High-Definition Multimedia Interface are the trademarks or registered trademarks of HDMI Licensing LLC. HJMI

WirelessHD, WiHD, and the WiHD logo are trademarks or registered trademarks of WirelessHD LLC.

THX and the THX 3D logo are trademarks of THX Ltd. which may be registered in some jurisdictions. All rights reserved.

The Full HD 3D Glasses<sup>™</sup> logo and Full HD 3D Glasses<sup>™</sup> are trademarks of the Full HD 3D Glasses Initiative<sup>™</sup>.

InstaPrevue and the InstaPrevue logo are the trademarks or registered trademarks of Silicon Image, Inc.

Bluetooth<sup>®</sup> and the Bluetooth logo are the trademarks of Bluetooth SIG, Inc.

Bluetopia<sup>®</sup> is provided for your use by Stonestreet One, LLC<sup>®</sup> under a software license agreement. Stonestreet One, LLC<sup>®</sup> is and shall remain the sole owner of all right, title and interest whatsoever in and to Bluetopia<sup>®</sup> and your use is subject to such ownership and to the license agreement. Stonestreet One, LLC<sup>®</sup> reserves all rights related to Bluetopia<sup>®</sup> not expressly granted under the license agreement and no other rights or licenses are granted either directly or by implication, estoppel or otherwise, or under any patents, copyrights, mask works, trade secrets or other intellectual property rights of Stonestreet One, LLC<sup>®</sup>.

© 2000-2012 Stonestreet One, LLC<sup>®</sup> All Rights Reserved.

MHL and the MHL logo are a trademark, registered trademark or service mark of MHL, LLC in the United States and/or other countries.

All other trademarks are the property of their respective owners and used for identification purpose only.

©SEIKO EPSON CORPORATION 2013. All rights reserved.

# 2

| 2D-to-3D Conversion |              | 60 |
|---------------------|--------------|----|
|                     | •••••••••••• | 00 |

# 3

| 3D brightness            | 68 |
|--------------------------|----|
| 3D depth                 | 68 |
| 3D display               | 68 |
| 3D Format                | 75 |
| 3D format                | 68 |
| 3D Glasses               | 45 |
| 3D Glasses charging port | 52 |
| 3D images                | 45 |
| 3D settings              | 68 |
| 3D viewing notice        | 68 |

# A

| Adjusting focus               | ••••• | 27 |
|-------------------------------|-------|----|
| Adjusting RGB                 |       | 35 |
| Adjusting the tilt            |       | 28 |
| Advanced                      | 67,   | 69 |
| Air filter                    |       | 89 |
| Air filter cover              | 89,   | 92 |
| Air filter replacement period |       | 91 |
| Appearance                    |       | 16 |
| Aspect                        | 31,   | 68 |
| Auto iris                     | 38,   | 67 |
| Auto setup                    | ••••• | 69 |
|                               |       |    |

## В

Brightness ...... 33, 66, 67

# C

| CEC standards                     | 61 |
|-----------------------------------|----|
| Child lock                        | 71 |
| Cleaning the 3D Glasses           | 91 |
| Cleaning the air filter           | 89 |
| Cleaning the lens                 | 91 |
| Cleaning the main unit            | 90 |
| Color Gamut                       | 67 |
| Color mode 30,                    | 66 |
| Color saturation                  | 66 |
| Color Temp                        | 66 |
| Component                         | 74 |
| Component port                    | 19 |
| Configuration menu                | 65 |
| Connecting                        | 19 |
| Connecting a computer             | 20 |
| Connecting MHL compatible devices |    |
|                                   | 21 |
| Connecting smartphones or tablets | 21 |
| Connecting video equipment        | 19 |

| Connecting WirelessHD devices 2 | 0 |
|---------------------------------|---|
| Contrast 6                      | 6 |
| Control panel                   | 9 |
| Control panel lock 7            | 1 |
| Cool-down 2                     | 6 |

## D

| Deep color                  | 75 |
|-----------------------------|----|
| Deinterlacing               |    |
| Device Connections 70,      | 71 |
| Device connections          | 56 |
| Diagonal Screen Size        | 68 |
| Direct power on             | 73 |
| Display background          | 74 |
| Display settings            | 74 |
| Displaying the test pattern | 27 |

# Ε

| EPSON Super White        | 67 |
|--------------------------|----|
| Erase memory 43,         | 75 |
| Error/Warning indicators | 77 |
| Exit Picture in Picture  | 76 |
| Extended menu            | 73 |

## F

| Focus               | 82 |
|---------------------|----|
| Focus adjustment    | 27 |
| Focus ring 8,       | 27 |
| Frame Interpolation | 69 |
| Full                | 31 |

# G

| Gain  | 35,67  |
|-------|--------|
| Gamma | 34, 67 |

## Н

| HDMI Link          | 70 |
|--------------------|----|
| HDMI link          | 61 |
| HDMI port          | 61 |
| HDMI Video Range   | 69 |
| HDMI1 port 19, 20, | 21 |
| HDMI2 port 19,     | 20 |
| High altitude mode | 73 |
| Hue                | 67 |

## I

| Illumination     | 73 |
|------------------|----|
| Image            | 30 |
| Image menu       | 66 |
| Image Processing | 69 |
| Indicators       | 77 |

| Info menu          | 75 |
|--------------------|----|
| Input signal 74, 7 | 75 |
| Inverse 3D Glasses | 58 |

# Κ

| Keystone            | 29,7 | 70 |
|---------------------|------|----|
| Keystone distortion | 4    | 29 |

# L

| Lamp cover              | 93 |
|-------------------------|----|
| Lamp cover fixing screw | 93 |
| Lamp hours              | 75 |
| Lamp replacement period | 91 |
| Language                | 74 |
| Link indicator          | 52 |
| Load memory 43,         | 75 |
| Lock setting            | 71 |

# Μ

| Memory function        | 42 |
|------------------------|----|
| Memory menu            | 75 |
| Menu                   | 65 |
| Menu color             | 74 |
| Menu position          | 74 |
| Messages               | 74 |
| Model no. display mode | 74 |
| Motion detection       | 68 |

# Ν

| Noise           | 83 |
|-----------------|----|
| Noise reduction | 69 |

# 0

| Offset 35,      | 67 |
|-----------------|----|
| Operating range | 24 |
| Operating time  | 94 |
| Operation       | 73 |
| Overscan        | 69 |

# Ρ

| Pairing 46                |   |
|---------------------------|---|
| Panel Alignment 74        | 4 |
| Pattern Color 74          | 4 |
| PC port 20                | 0 |
| Picture in Picture 63, 76 | б |
| Position                  | 8 |
| Power 26                  | б |
| Power consumption         | 7 |
| Power Off Link 70         | 0 |
| Power On Link             | 0 |
| Power supply 25           | 5 |

| Projection      |     | 72 |
|-----------------|-----|----|
| Projection size | 18, | 28 |

# R

| Reception 56,                       | ,71 |
|-------------------------------------|-----|
| Refresh rate                        | 75  |
| Remote Control                      | 11  |
| Remote control                      | 23  |
| Rename Device Name                  |     |
| Rename memory 43,                   | .75 |
| Replacement periods for consumables |     |
| · · ·                               | 91  |
| Replacement time                    |     |
| Replacing consumables               |     |
| Replacing the air filter            |     |
| Replacing the lamp                  |     |
|                                     |     |
| Reset                               |     |
|                                     |     |
| Reset lamp hours 75,                |     |
| Reset memory 43,                    | 75  |
| Reset menu                          | 75  |
| Resolution                          | 75  |
| RGB                                 | 67  |
| RGBCMY 33,                          | 67  |
| -                                   |     |

# S

| Saturation            | 33,   | 67 |
|-----------------------|-------|----|
| Save memory           | 42,   | 75 |
| Scan mode             |       | 75 |
| Select Color          |       | 74 |
| Serial number         |       | 75 |
| Settings menu         |       | 70 |
| Setup level           |       | 69 |
| Sharpness             | 37,   | 66 |
| Signal menu           |       | 68 |
| Skin tone             | ••••• | 66 |
| Sleep mode            | ••••• | 73 |
| Source                | 26,   | 75 |
| Specifications        | 1     | 00 |
| Standby confirmation  | ••••• | 74 |
| Start Adjustments     |       | 74 |
| Startup screen        |       | 74 |
| Status                | ••••• | 75 |
| Sub menu              | ••••• | 65 |
| Sub-screen            |       | 59 |
| Subscreen Position    |       | 76 |
| Subscreen Size        |       | 76 |
| Subscreen Source      |       | 76 |
| Super-resolution      |       | 69 |
| Supported resolutions |       | 97 |
| Swap Main/Sub         |       | 76 |
| Sync info             |       |    |
|                       |       |    |

## Index

| Sync. |  | 68 |
|-------|--|----|
|-------|--|----|

# Т

-

| Tint               | 66 |
|--------------------|----|
| Top menu           | 65 |
| Tracking           | 68 |
| Transmission range | 56 |
| Trigger Out        | 73 |

# U

| User button 72 | 2 |
|----------------|---|
|----------------|---|

# V

| Version          | 75 |
|------------------|----|
| Video port       | 19 |
| Video signal 74, | 75 |
| Viewing area     | 47 |

# W

| WiHD indicator | 52 |
|----------------|----|
| WiHD Mode      | 71 |
| WirelessHD 52, | 71 |

# Ζ

| Zoom            | 31  |
|-----------------|-----|
| Zoom adjustment | 28  |
| Zoom ring       | . 8 |